# Handheld Barcode Scanner P100

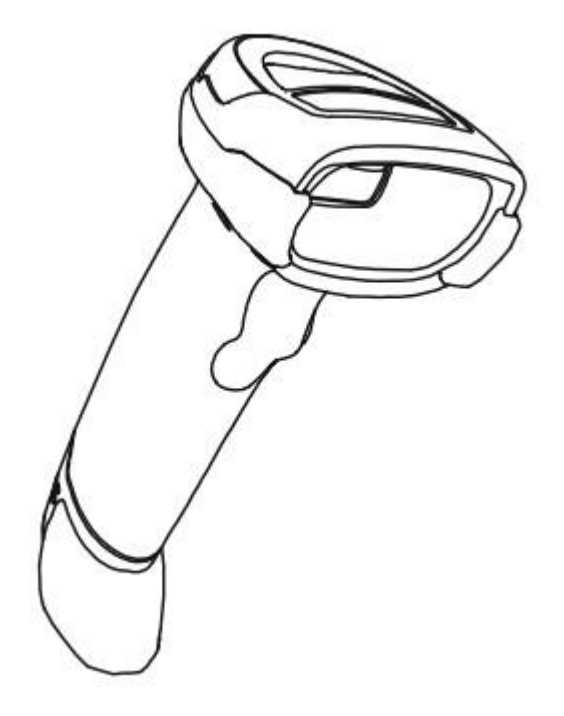

User Manual

# **Disclaimer**

Please read all the contents of the manual carefully before using the products described in this manual to ensure the safe and effective use of the products. After reading, please keep a copy of this manual on hand for future reference.

Do not disassemble or attempt to repair the scanner on your own, otherwise our company shall not assume the responsibility of warranty or replacement for the scanner.

The images in this manual are for reference only. For the improvement and renewal of this product, our company reserves the right to modify the document at any time without notice.

All information contained in this manual is protected by copyright. No unit or individual may, in any way or for any reason, extract or copy all or part of the contents of this document in any form without written permission.

The products described in this manual may include the copyrighted software of our company or a third party. Unless authorized by the relevant rights holder, no unit or individual can copy, distribute, modify, extract, decompile, disassemble, decrypt, reverse engineer, rent, convert, sub-license or otherwise infringe on software copyright.

Our company has the final right of interpretation of this statement.

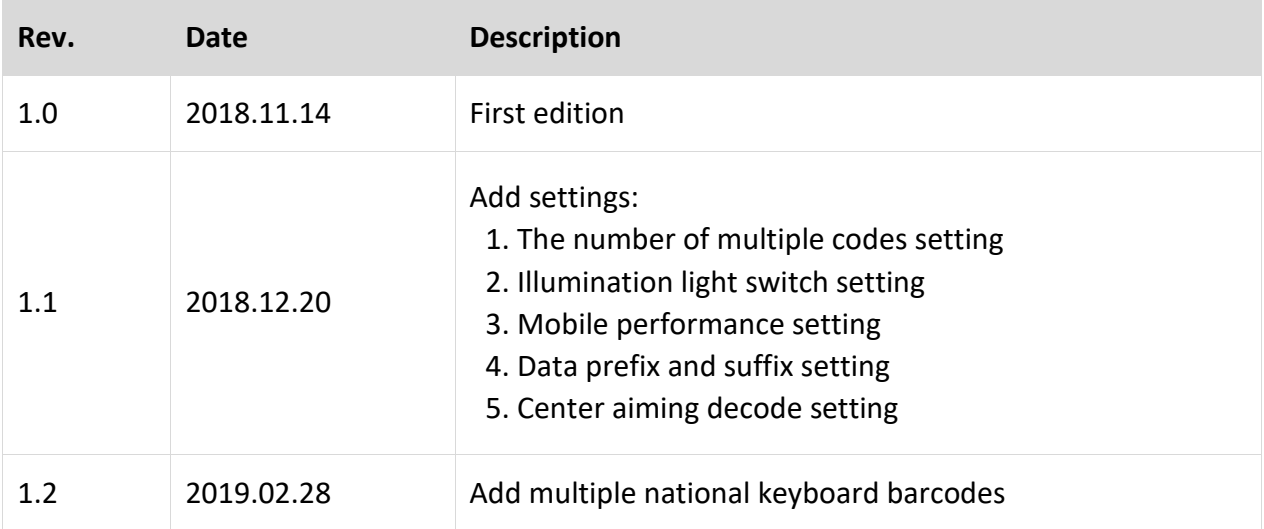

# **Change Record**

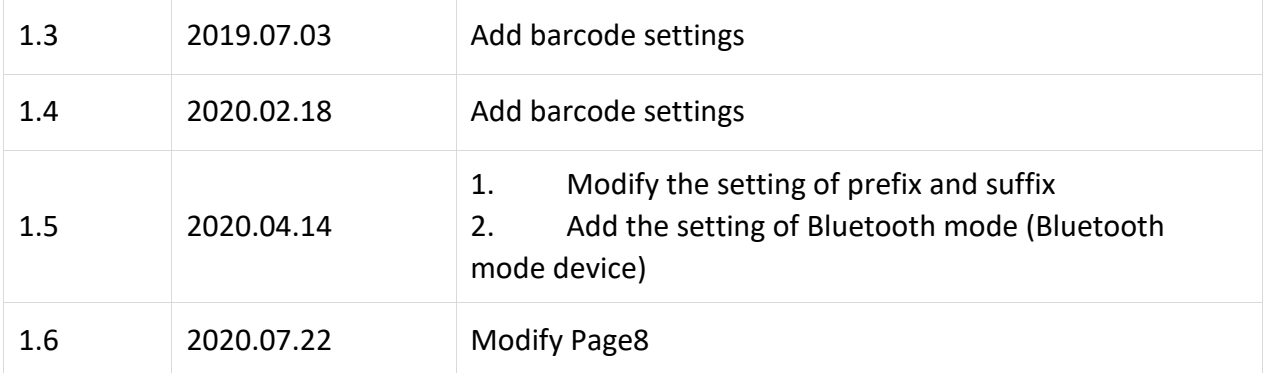

# **CONTENT**

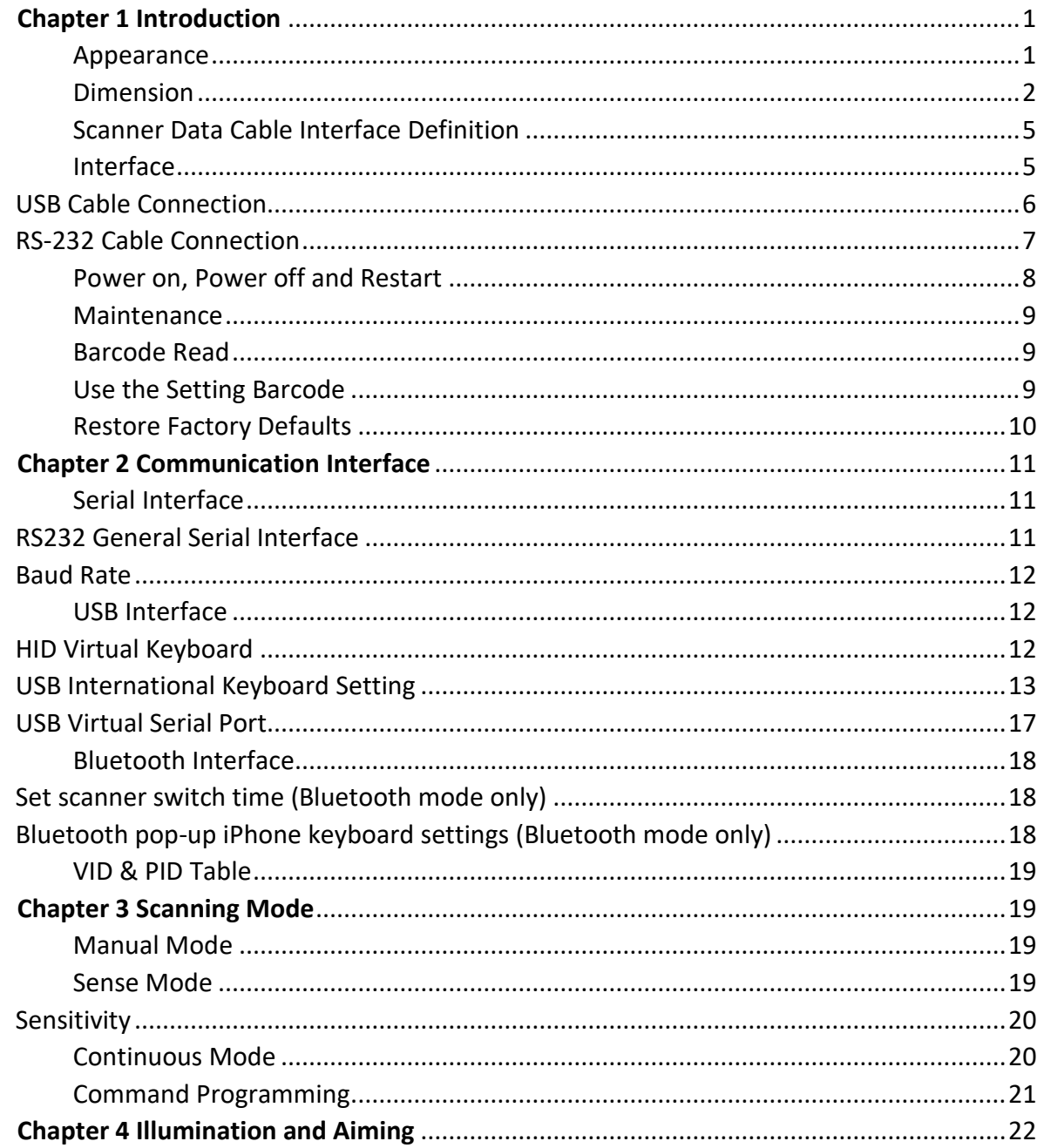

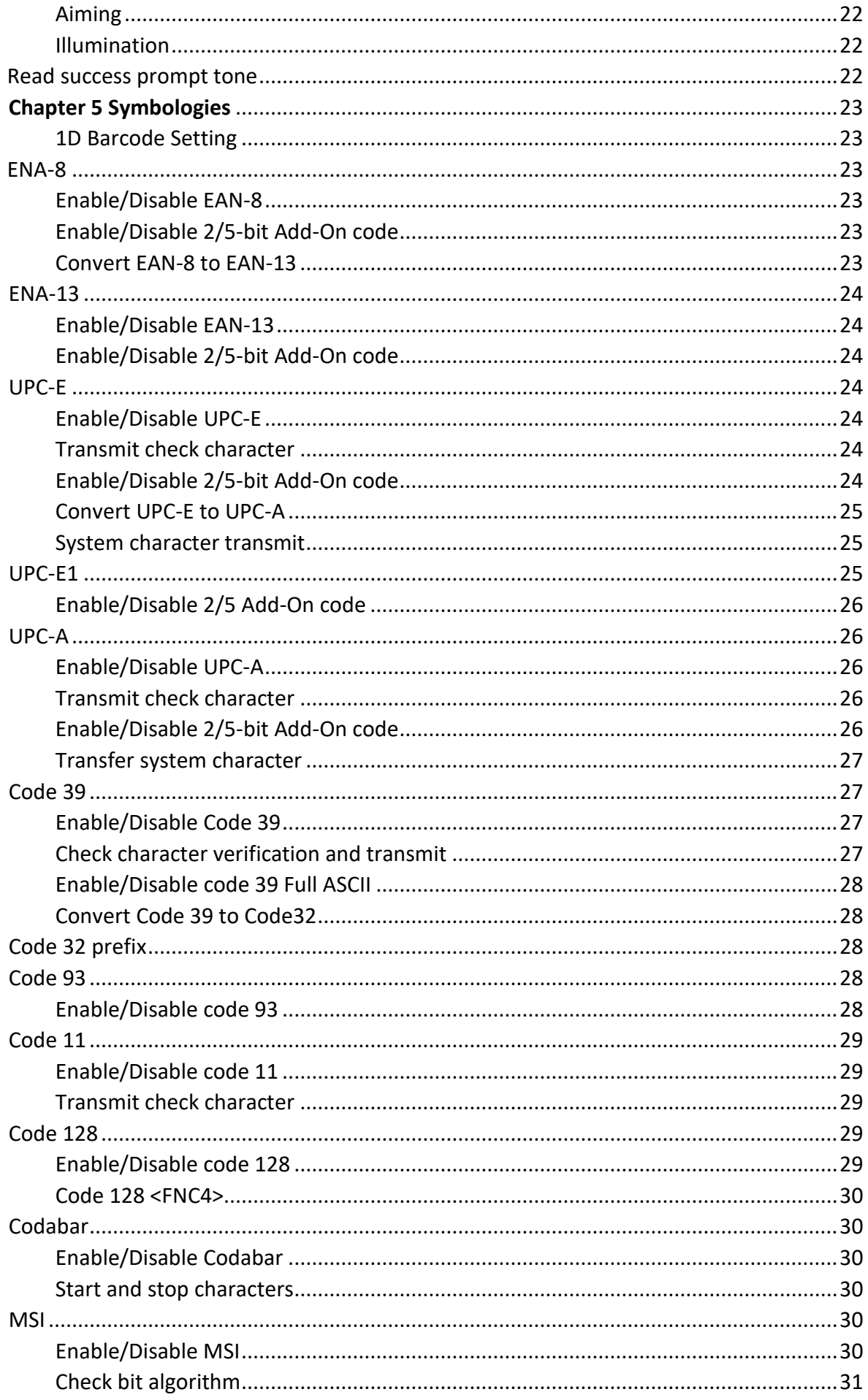

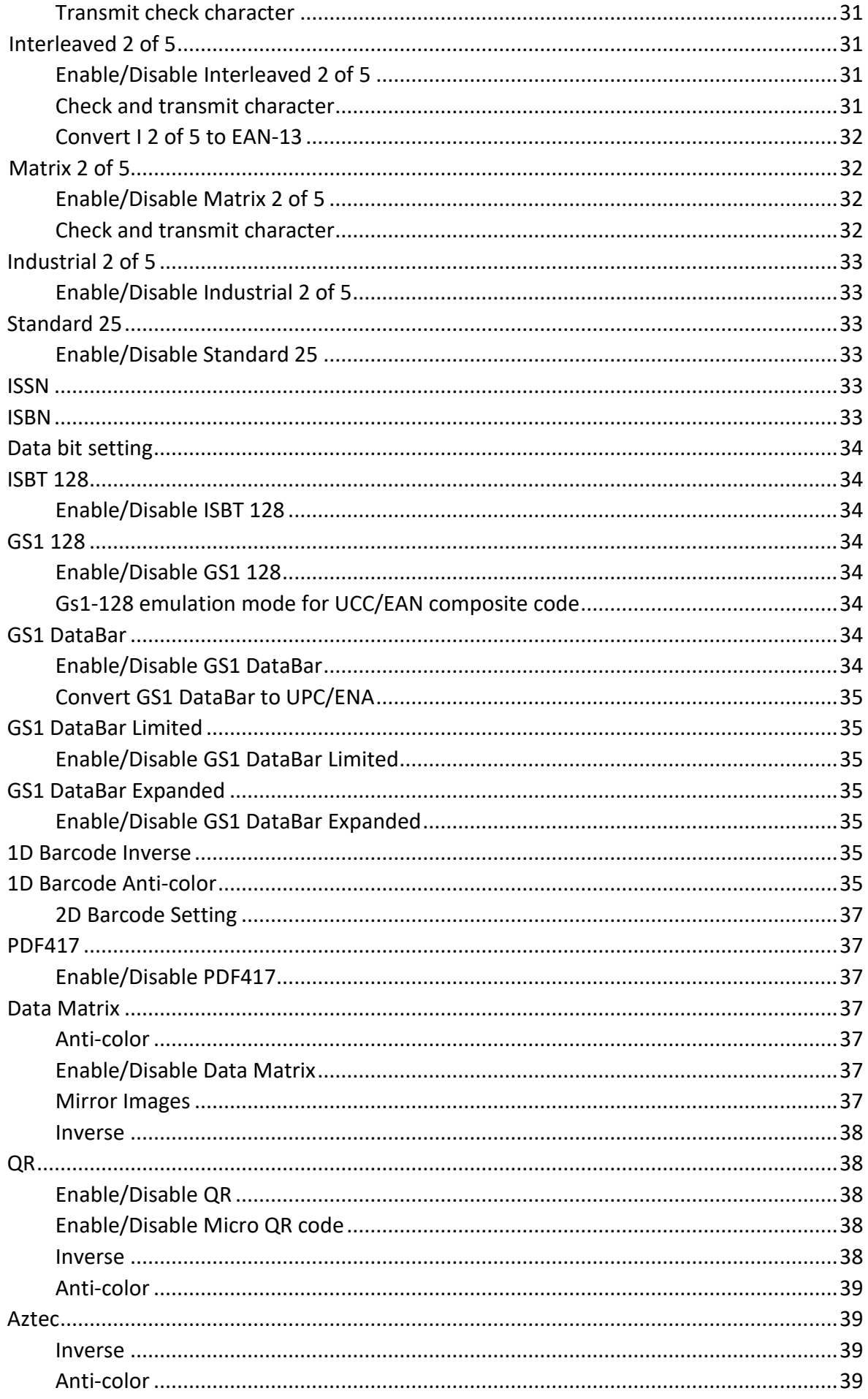

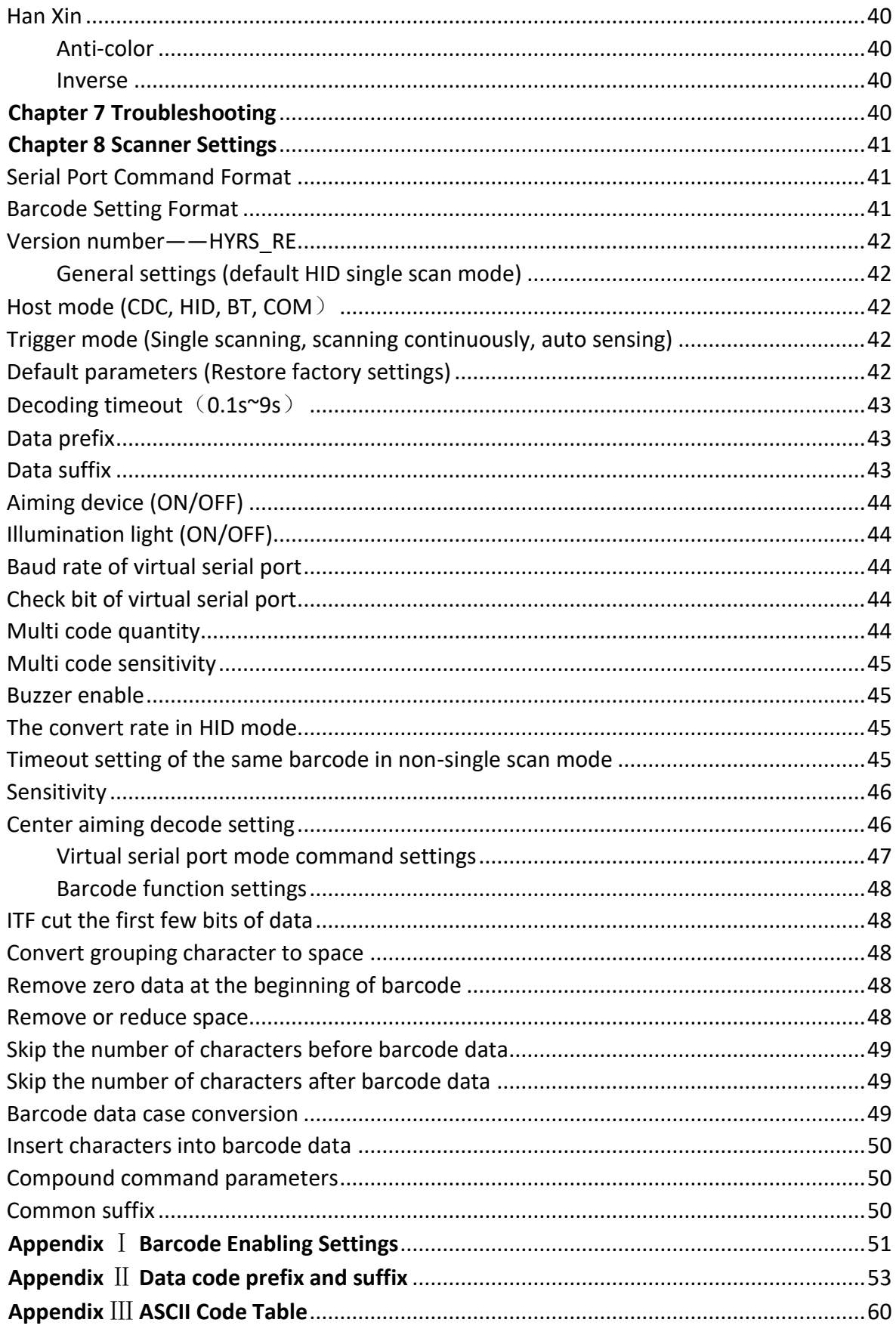

# **Chapter 1 Introduction**

<span id="page-6-0"></span>P100 uses the international leading chip intelligent image read technology, and it mainly uses for image-based 2D scanner.

2D decoding chip combines the advanced image read algorithm with advanced chip design and manufacturing technology that greatly simplifies the design difficulty of 2D barcode to scan products, and establishes an excellent benchmark for high performance, high reliability and low power consumption of 2D l image products.

P100 can read all kinds of 1D barcodes and standard 2D barcodes (various versions of PDF417, QR code, and Data matrix) can easily scan paper, plastic cards, LCD and other barcode printed media. Its fully integrated design makes it easy to embed in a wide range of product applications.

#### **About Manual**

This guide mainly provides various functional setup instructions for P100. By scanning the setup barcodes in this guide, you can change the functional parameters of P100, such as communication interface parameters, scanning mode, prompt mode, data processing and output, etc. P100 provides parameter configurations that are suitable for most used functions at the factory. And in most cases users can put them into use without making adjustment. In most cases, users can put it into use without making adjustment.

## <span id="page-6-1"></span>**Appearance**

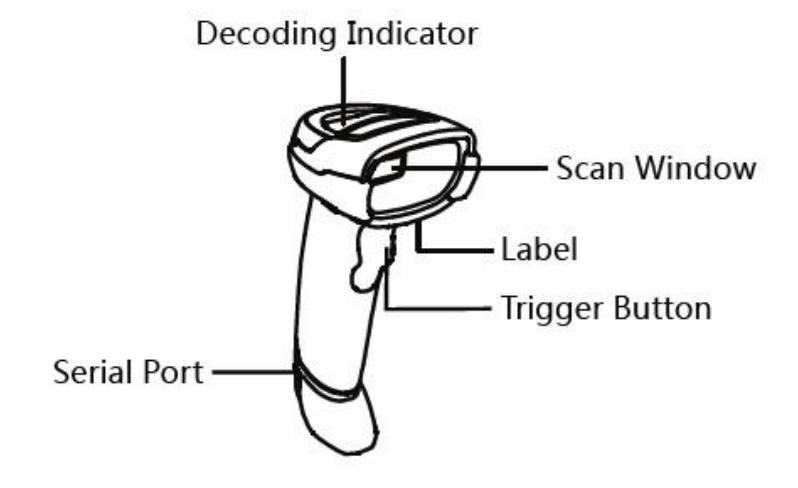

P100 User Manual

#### **Illumination Definition**

Green: decoding successfully

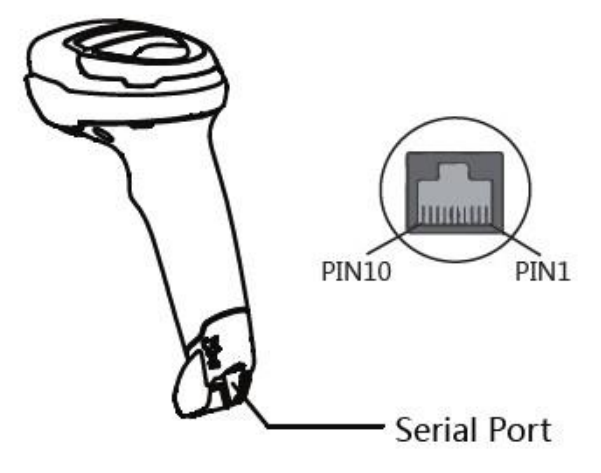

2

<span id="page-7-0"></span>**Dimension**

P100 User Manual

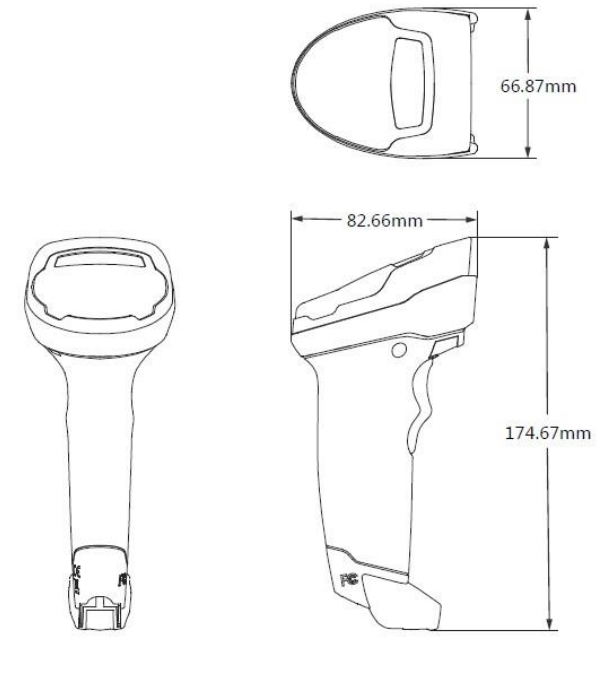

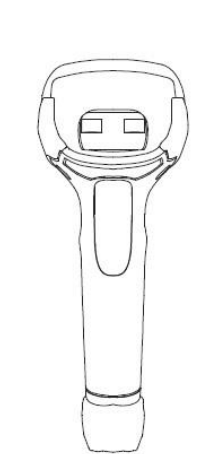

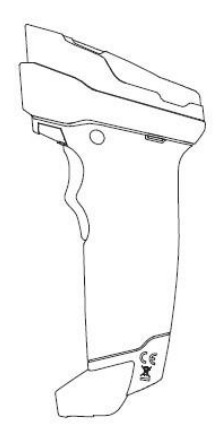

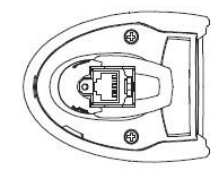

P100 User

Manual

✓ **Left View**

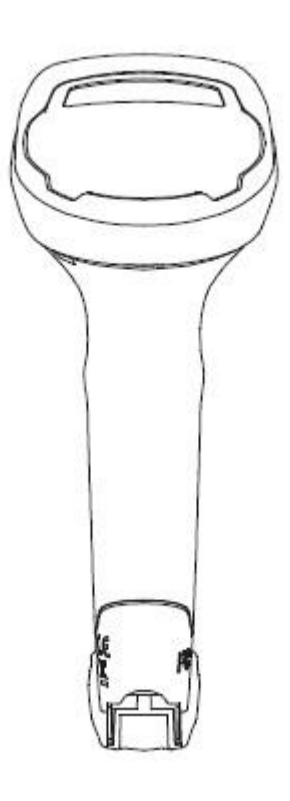

✓ **Front View** 

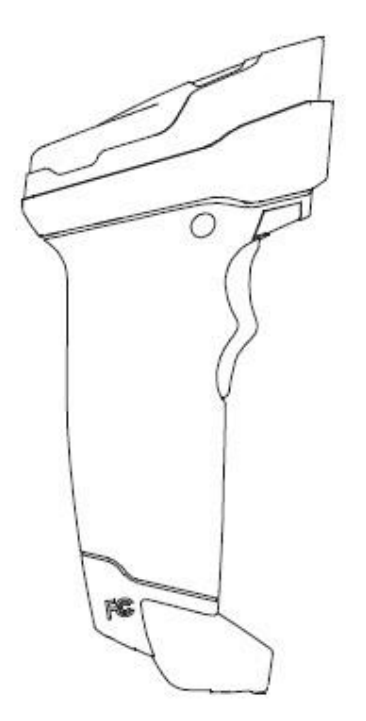

User Manual ✓ **Top View** 

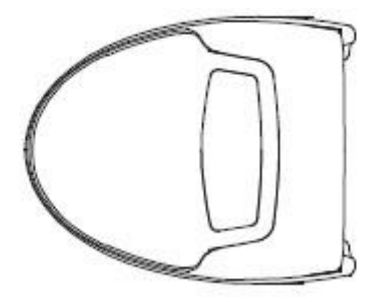

## <span id="page-10-0"></span>**Scanner Data Cable Interface Definition**

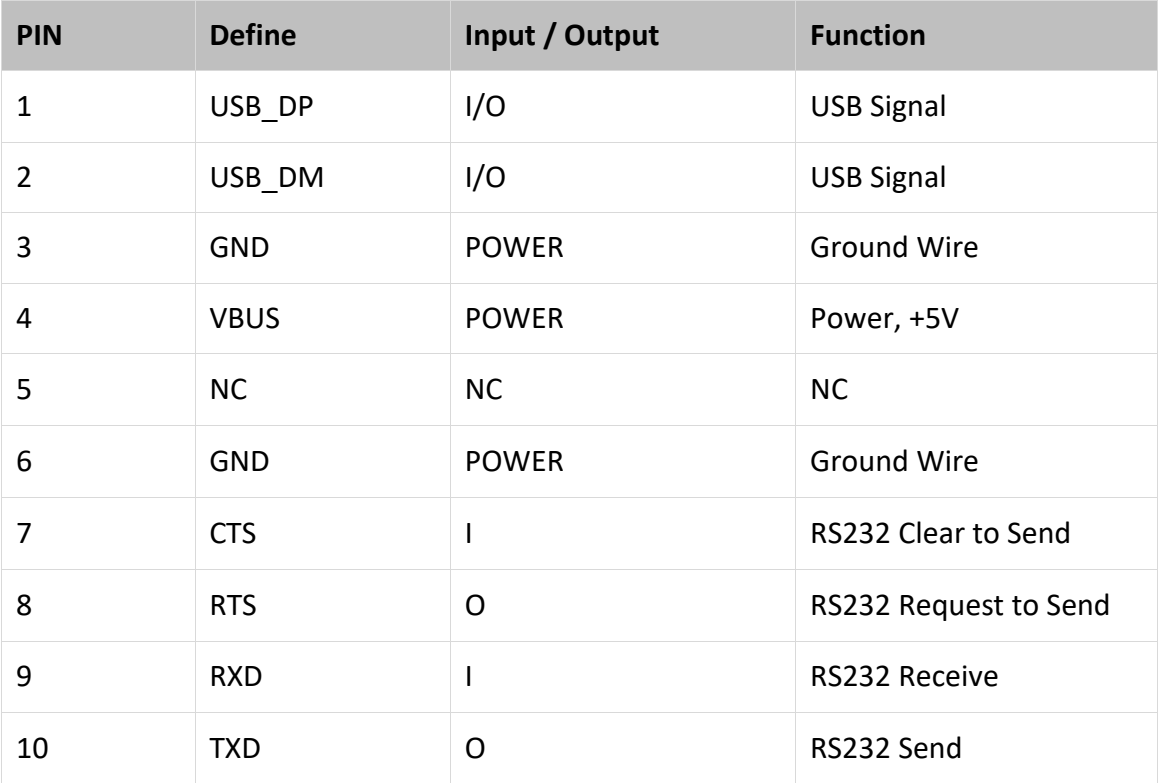

## <span id="page-10-1"></span>**Interface**

The scanner must be connected to a Host in actual application, such as PC, POS or any intelligent terminal with USB orRS-232 port.

**USB** 

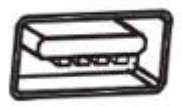

**RS-232** 

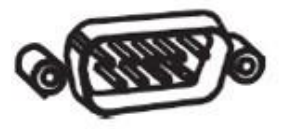

<span id="page-11-0"></span>**Connect P100 to Host USB Cable Connection**

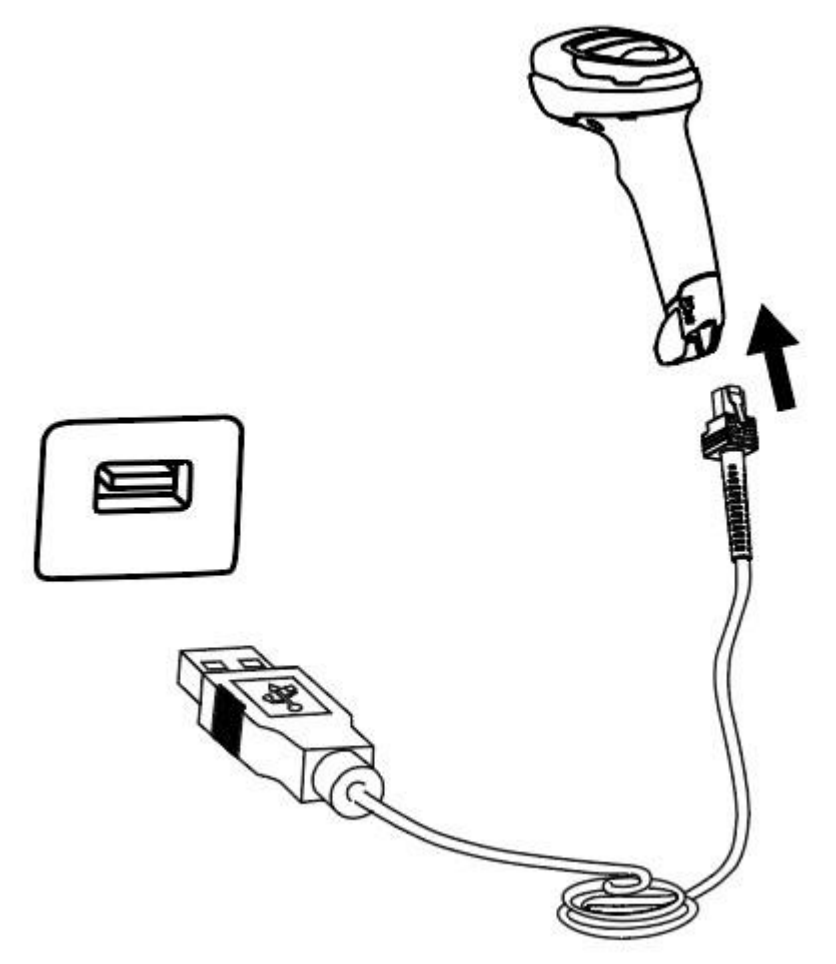

Connect the scanner to a Host through a USB cable with RJ45 and USB connectors:

- 1) Plug the RJ45 connector into the serial port on the scanner.
- 2) Plug the USB connector into the USB port on the Host.

### <span id="page-12-0"></span>**RS-232 Cable Connection**

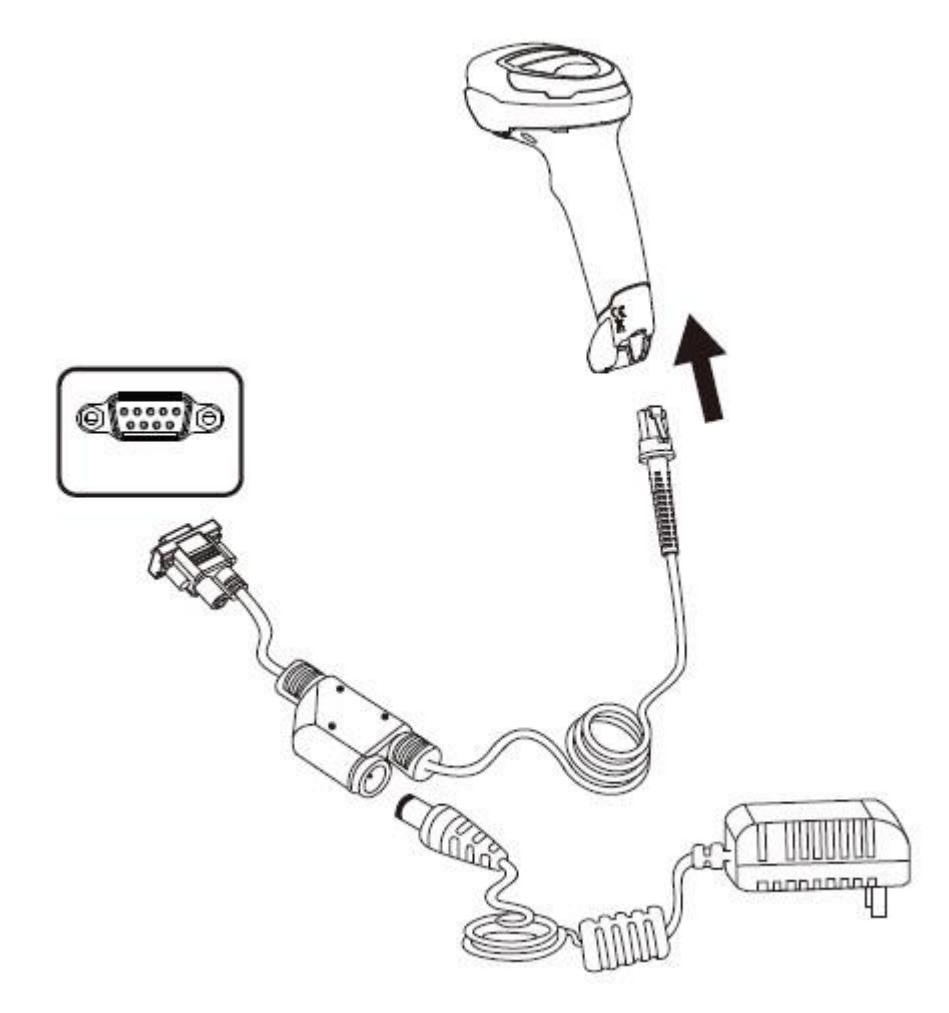

Connect the scanner to a Host through an RS-232 cable with RJ45 and RS-232 connectors and a power jack:

1) Plug the RJ45 connector into the serial port on the scanner.

2) Plug the RS-232 connector into the RS-232 port on the Host.

3) Plug the supplied power adapter into the power jack on the RS-232 cable.

## <span id="page-13-0"></span>**Power on, Power off and Restart**

Power on: power on automatically when the scanner is connected to the host.

Power off: unplug the data cable.

Restart: if the scanner stops responding to input or runs abnormally please re-plug the data cable.

P100

## <span id="page-14-0"></span>**Maintenance**

- $\Diamond$  The reading window must be kept clean. Supplier is exempt from warranty liability for damage caused by improper maintenance.
- $\Diamond$  Avoid hard and rough objects to scratch the reading window.
- $\Diamond$  Remove the stains from widow with a brush.
- $\Diamond$  Please use a soft cloth to clean the window, such as glasses cloth.
- $\Diamond$  Not spray any liquid on the window.
- $\Diamond$  Not use any cleaner other than cleaning water.

## <span id="page-14-1"></span>**Barcode Read**

In manual read mode, the procedure for scanning barcodes is as follows:

- (1) Make sure that the scanner, data cable, data receiving host, and power supply are properly connected and turned on.
- (2) Hold down the trigger to activate the light.
- (3) Align the aiming line to the center of the barcode, move the scanner and adjust the distance between it and the barcode to find the optimal scanning distance.
- (4) When hear the prompt sound, the infrared light goes out and the barcode reading successfully, then the scanner will decode the data to the host.
- (5) All set barcodes are saved by power outage.

▲**Note: For the same batch of barcodes, the scanner keeps a very high success ratio in certain distance which is regarded as the optimal scanning distance.** 

## <span id="page-14-2"></span>**Use the Setting Barcode**

Set the parameter to a special barcode whose barcode type is barcode128. When it scans to a barcode software that matches the setting type of setting, it will automatically enter the setting and does not send the results on the host. All set barcodes are saved by power outage. (except to restore factory settings)

## <span id="page-15-0"></span>**Restore Factory Defaults**

Note: Please use the "Restore Factory Defaults" function carefully, and when you scan this setup barcode, the current parameter settings will be lost and replaced with the factory default values.

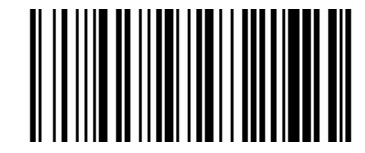

Restore Factory defaults

# **Chapter 2 Communication Interface**

<span id="page-16-0"></span>P100 Handheld Barcode Scanner provides RS-232 serial interface and USB interface (optional) to connect to the host. Through communication interfaces, it can receive and read the data, control the scanner by sending the commands, and modify the parameter of scanner, etc.

## <span id="page-16-1"></span>**Serial Interface**

Serial interface is a common way to connect the scanner to the host (e.g. PC, POS devices). P100 handheld scanner provides RS-232 [electrical](http://cn.bing.com/dict/search?q=electrical&FORM=BDVSP6&mkt=zh-cn) level interface, which can directly connect to PC's serial interface. When using serial interface, the scanner and the host should be completely match with each other on communication parameter configuration, to ensure fluent communication and correct content.

The default serial interface parameter is as below shown, when it is inconsistent with the host, it can be modified by Read Setting Barcode.

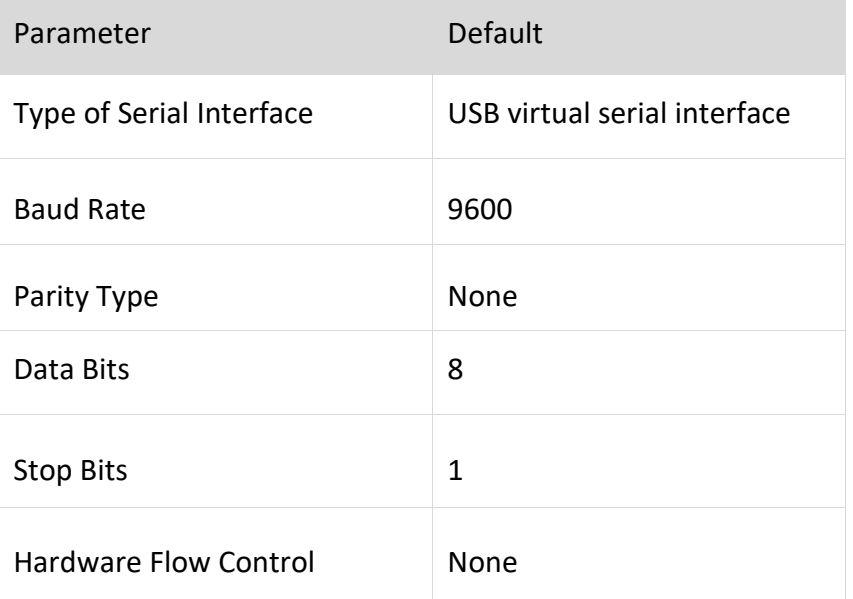

<span id="page-16-2"></span>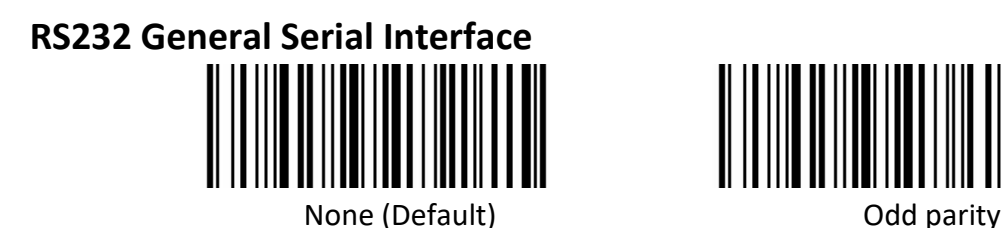

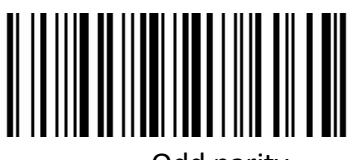

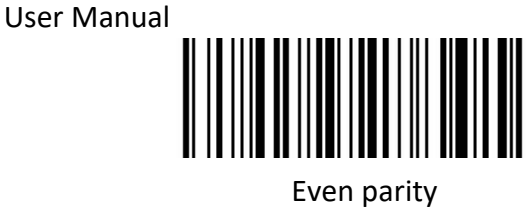

## <span id="page-17-0"></span>**Baud Rate**

The unit of Baud Rate is bps: bits per second, the optional configuration parameter is as below shown:

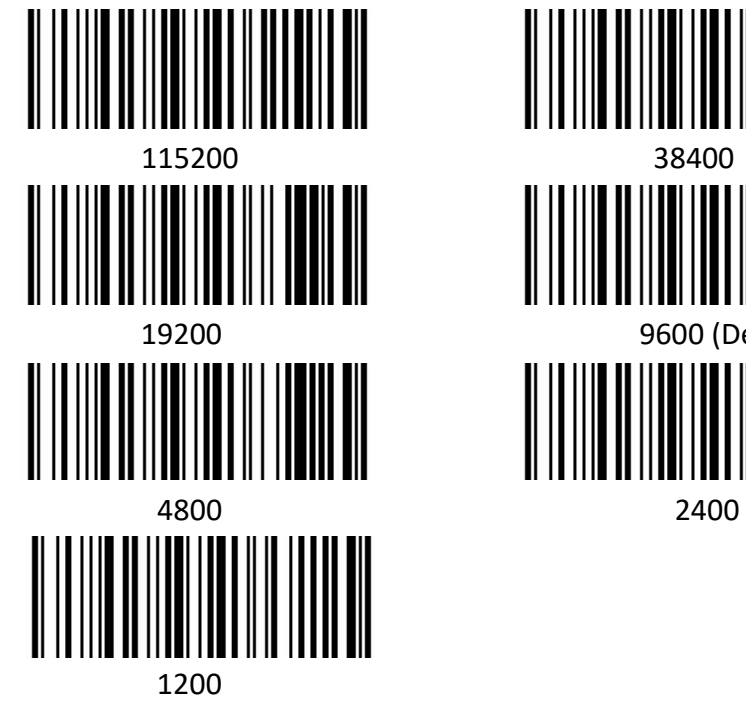

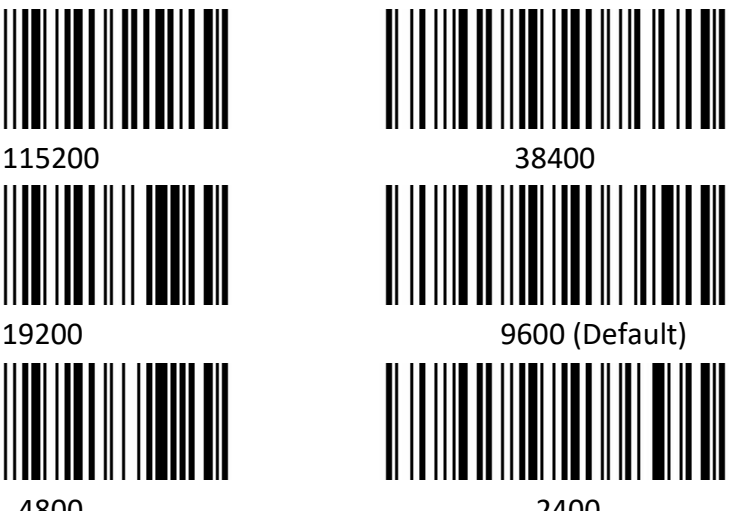

## <span id="page-17-1"></span>**USB Interface**

## <span id="page-17-2"></span>**HID Virtual Keyboard**

When using USB interface, the scanner can be simulated as a HID-KBW device. In this mode, the scanner would be a virtual keyboard that output the data to the host.

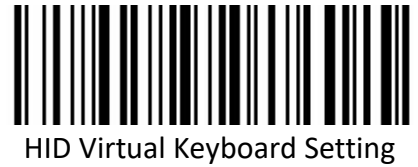

# <span id="page-18-0"></span>User Manual **USB International Keyboard Setting**

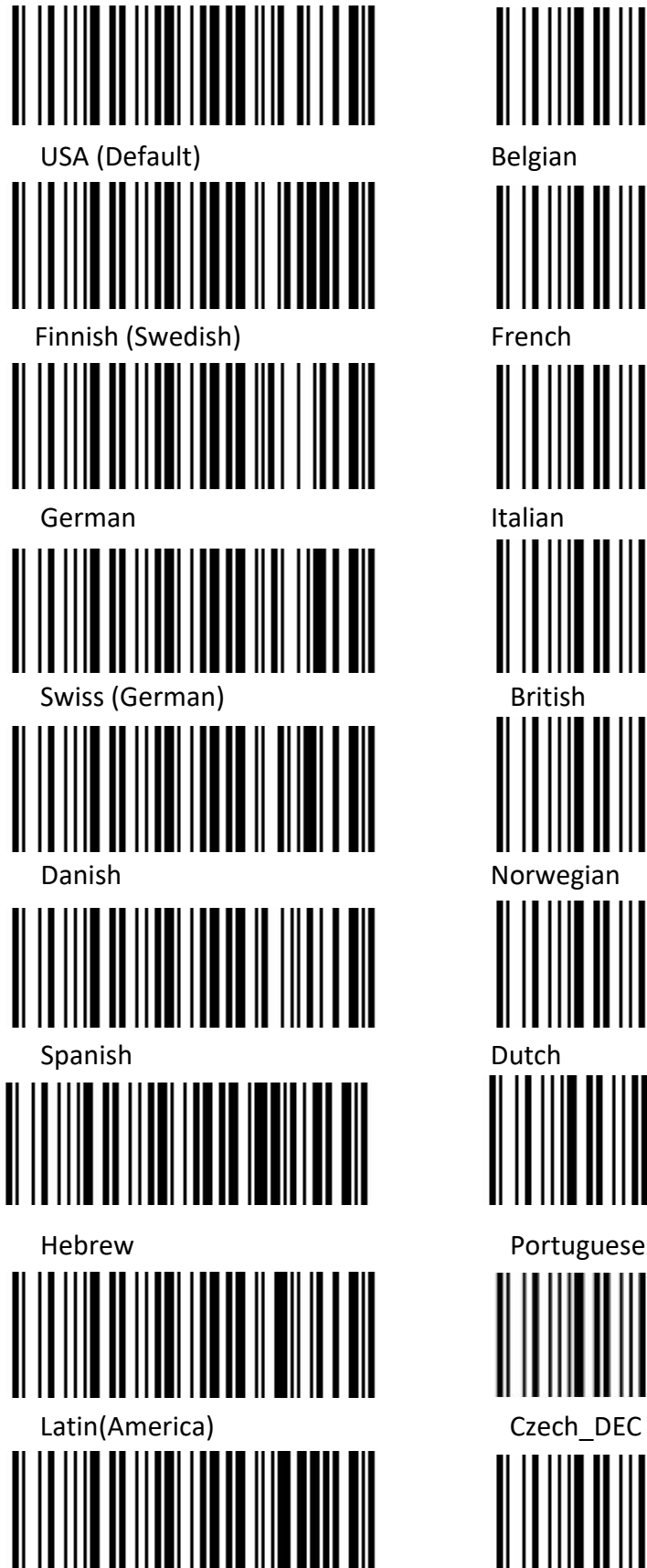

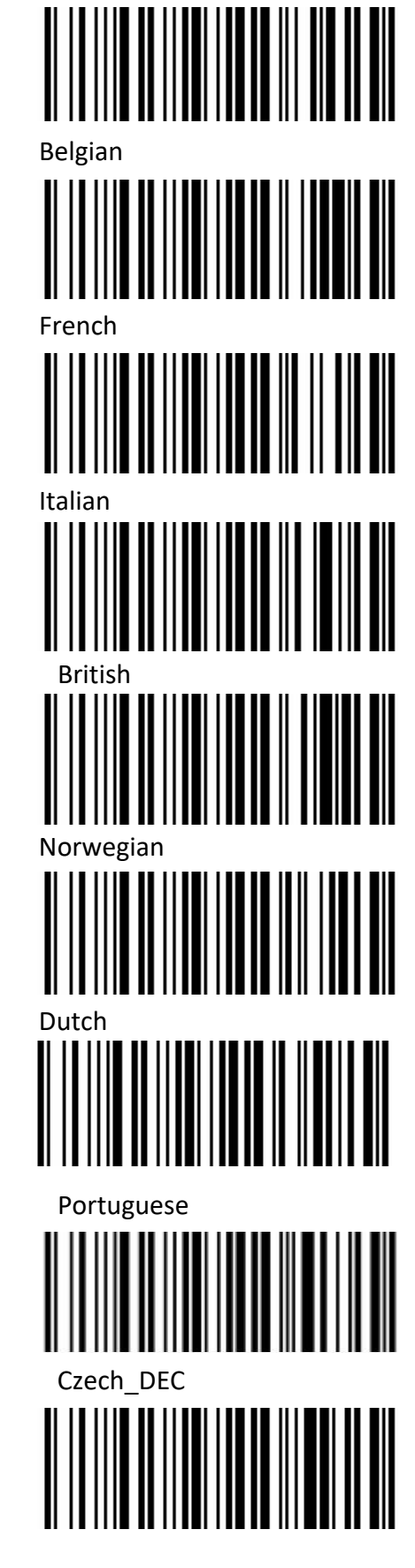

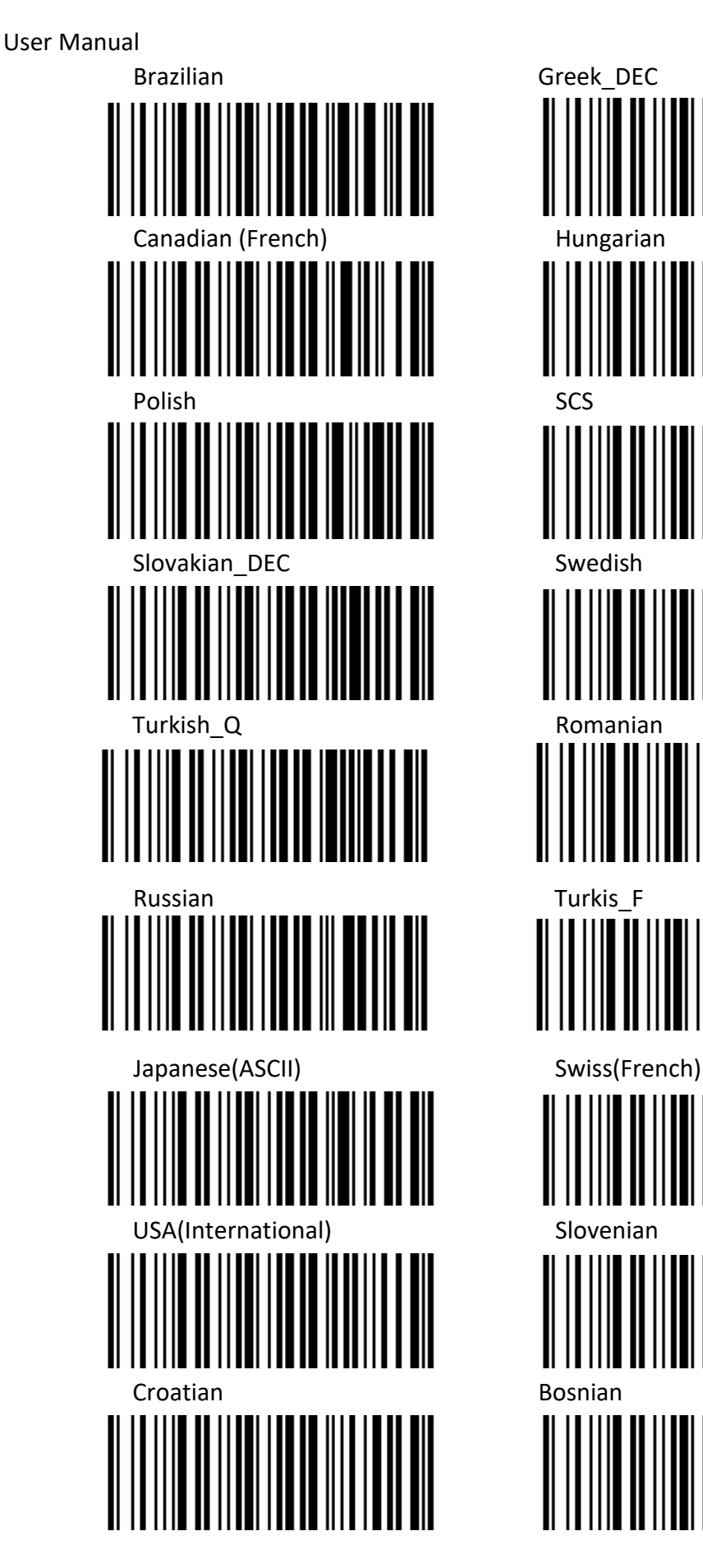

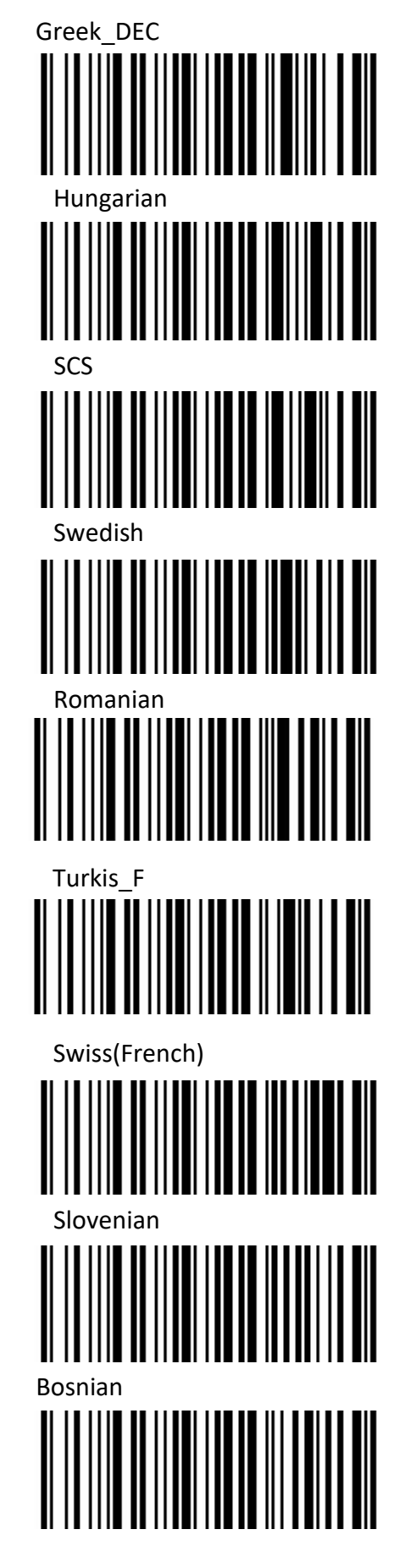

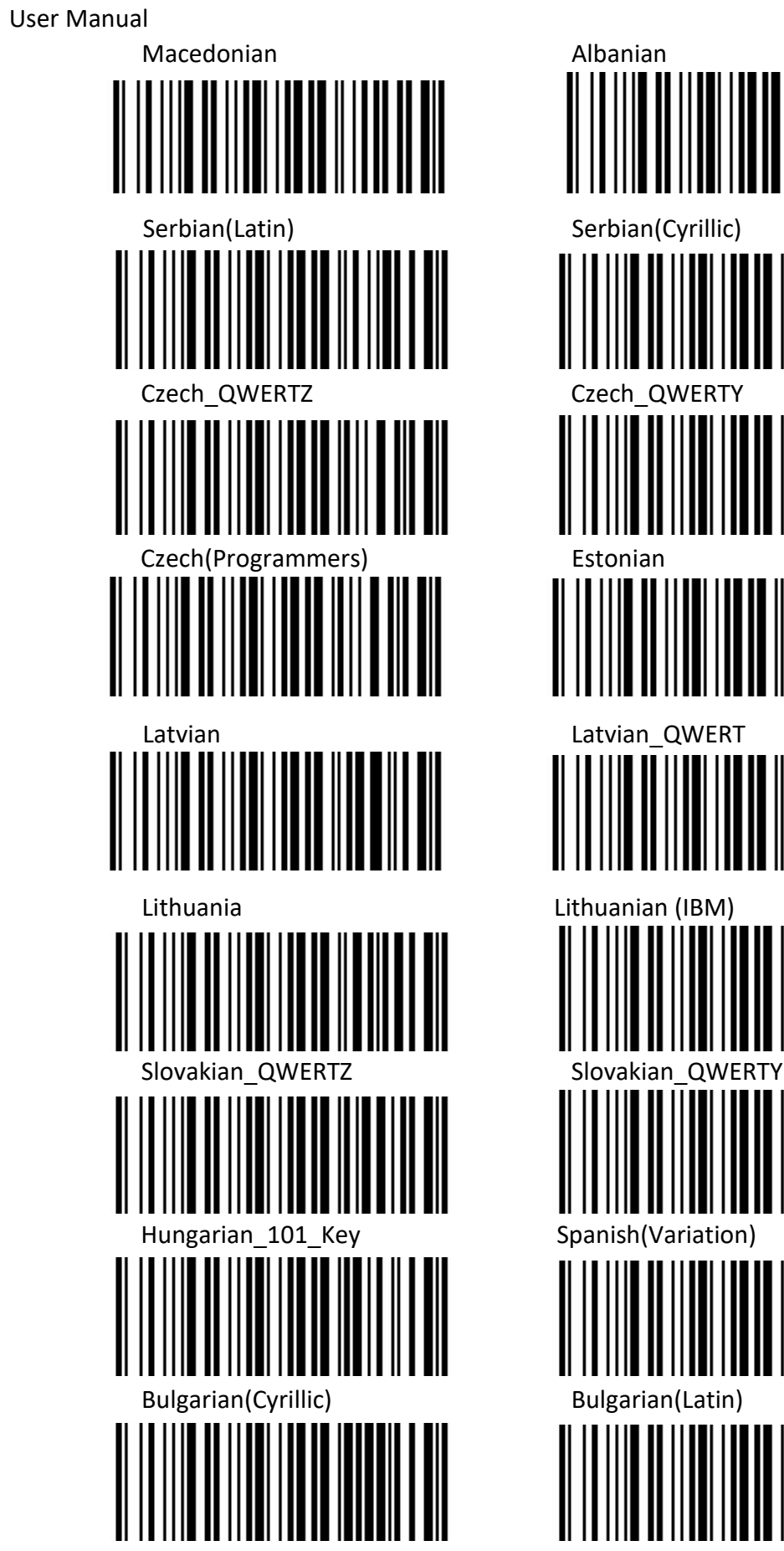

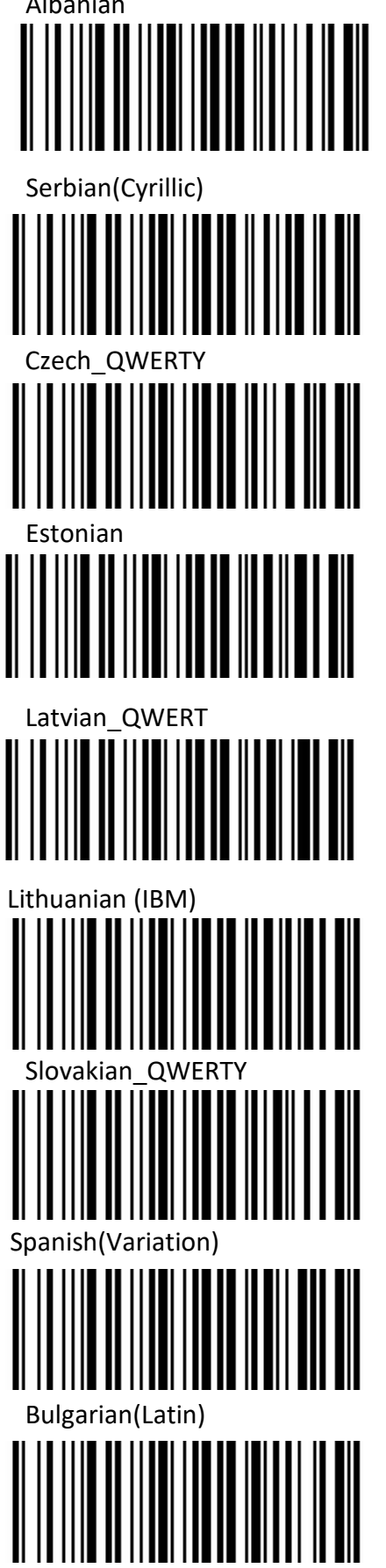

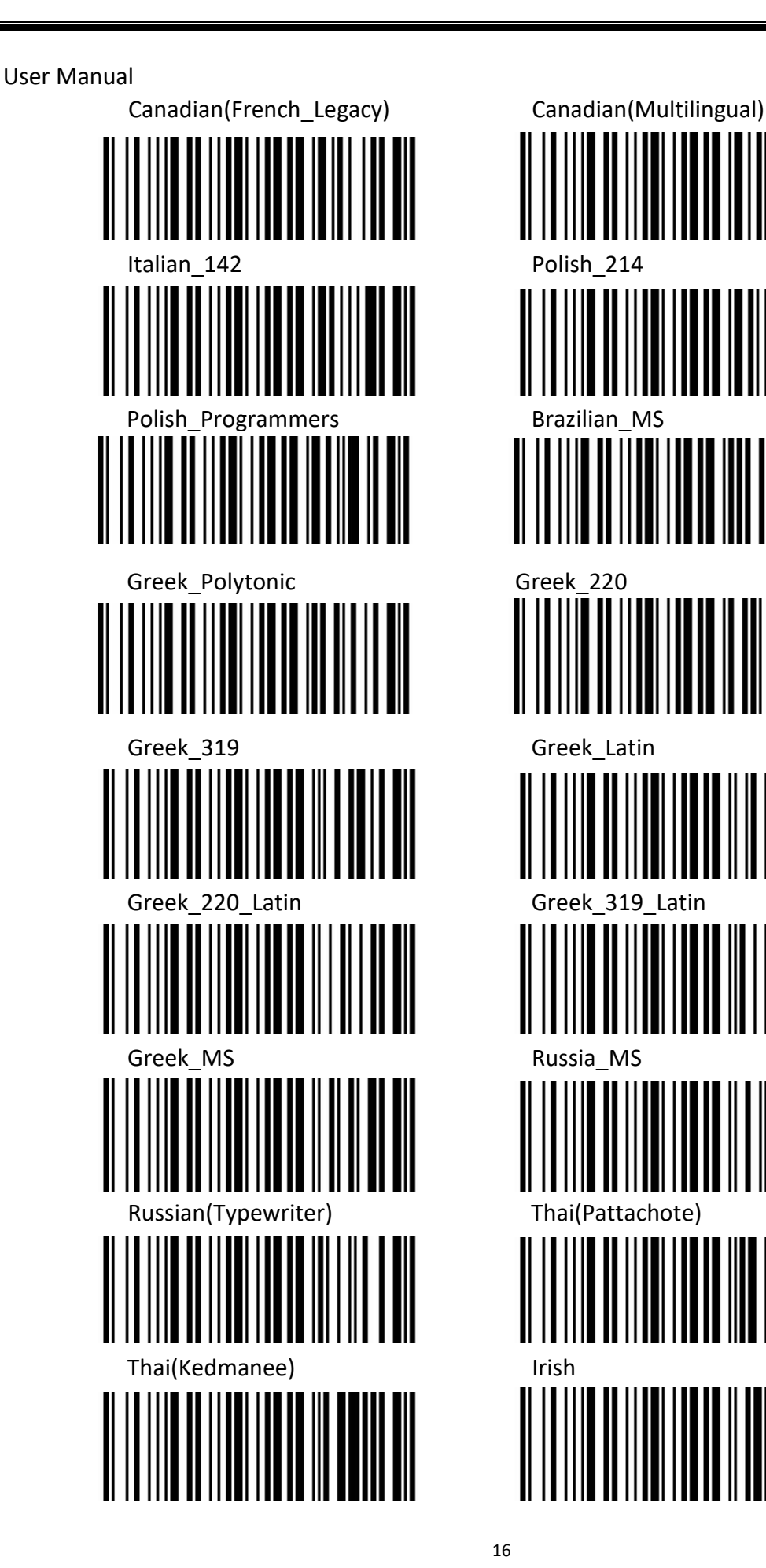

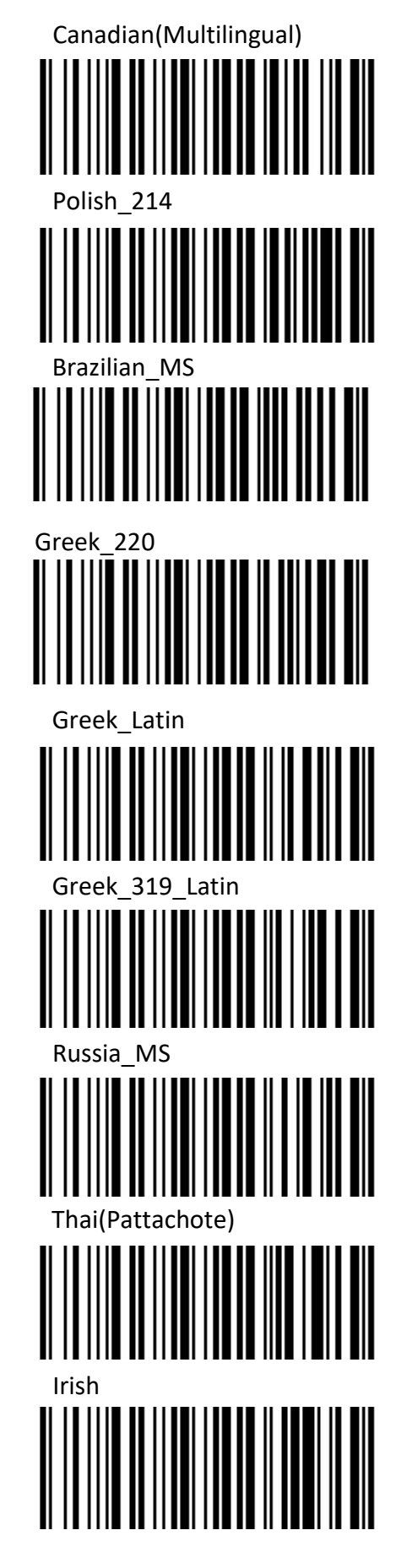

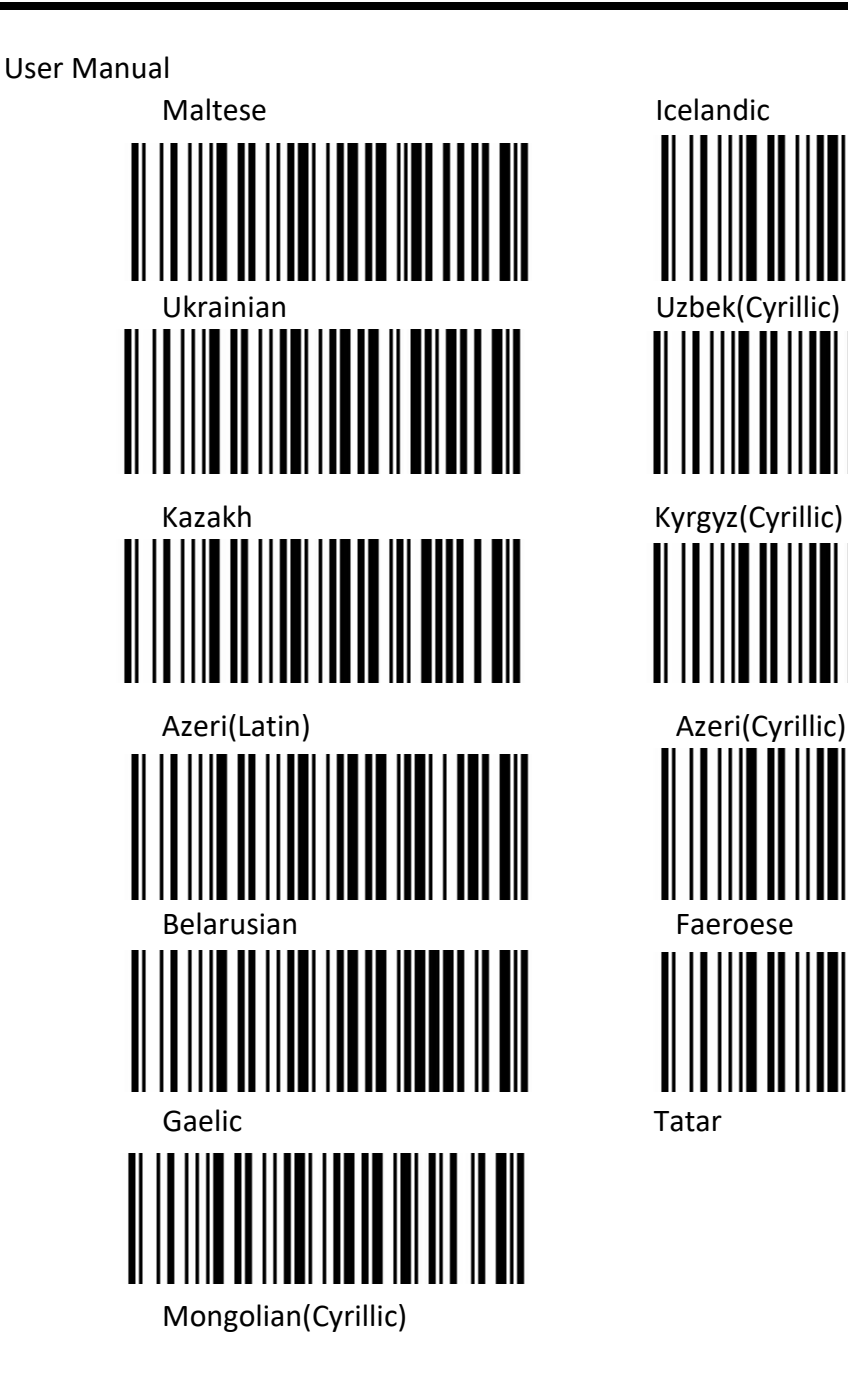

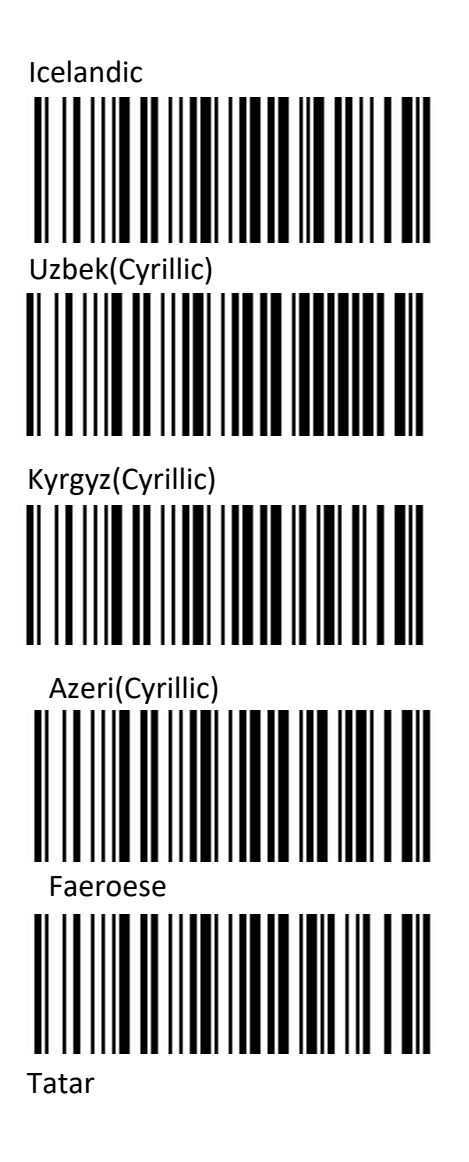

## <span id="page-22-0"></span>**USB Virtual Serial Port**

When the scanner uses a USB communication interface, but the host application uses serial

communication to receive data, you can set the scanner to the USB virtual serial port. This function

requires that be installed the appropriate driver on the host.

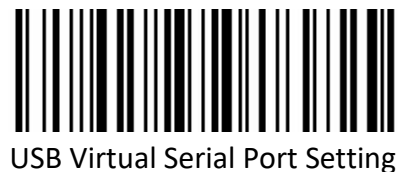

## <span id="page-23-0"></span>**Bluetooth Interface**

In this mode, the scanner outputs data to the host in Bluetooth transmission mode.

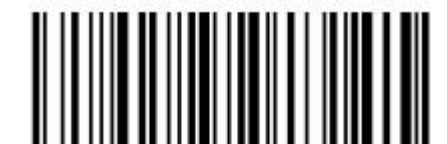

Bluetooth transmission mode settings

## <span id="page-23-1"></span>**Set scanner switch time (Bluetooth mode only)**

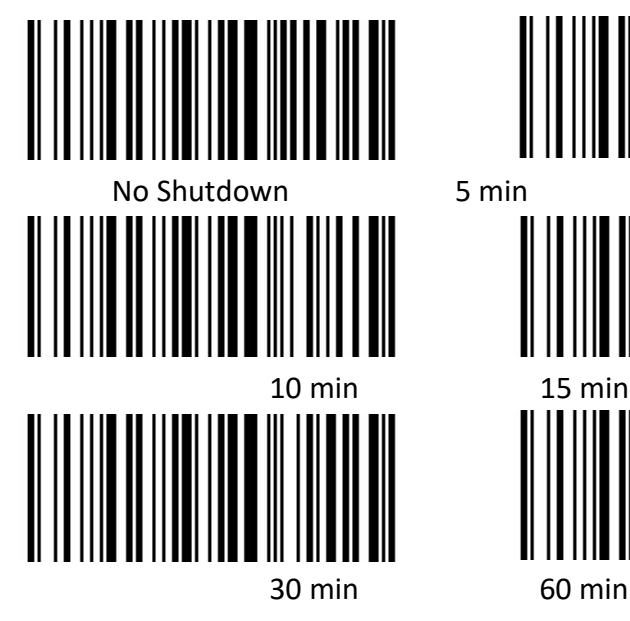

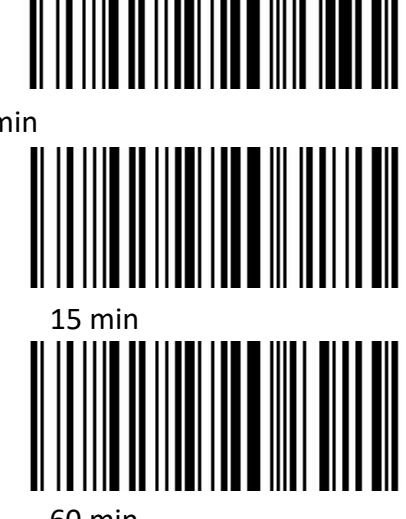

## <span id="page-23-2"></span>**Bluetooth pop-up iPhone keyboard settings (Bluetooth mode only)**

Pop-up after Bluetooth connection:

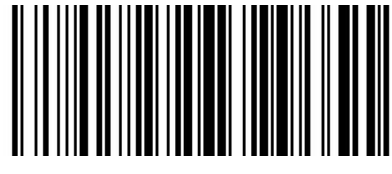

Yes No

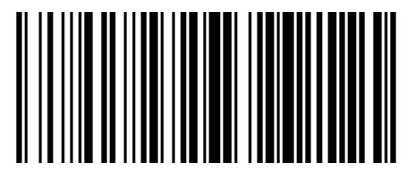

## <span id="page-24-0"></span>**VID & PID Table**

USB uses 2 numbers to identify the device and find the correct device. The first number is VID (Supplier ID), designated by USB Implementers Forum. The second number is PID (Device ID), and each interface type assigns a PID number.

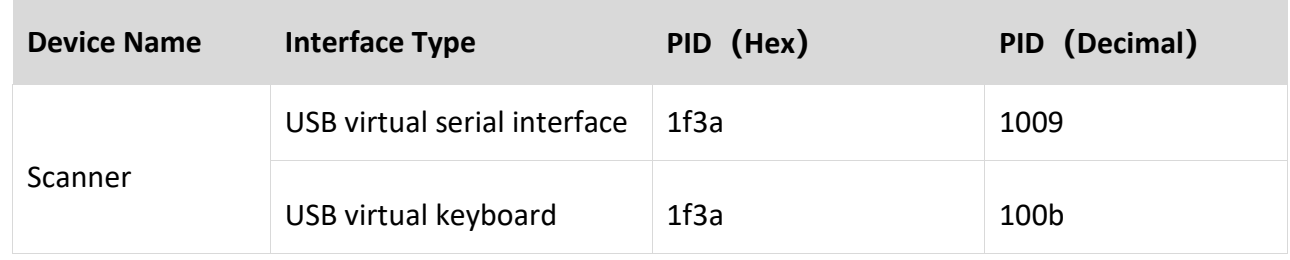

# **Chapter 3 Scanning Mode**

## <span id="page-24-2"></span><span id="page-24-1"></span>**Manual Mode**

In manual mode, when the trigger control interface of the scanner changes into trigg[er electrical](http://cn.bing.com/dict/search?q=electrical&FORM=BDVSP6&mkt=zh-cn) level, the scanner will start to shoot and read. In the limited time of "single reading time", the scanner will continuously shoot and read until it is successful. When trigger [electrical](http://cn.bing.com/dict/search?q=electrical&FORM=BDVSP6&mkt=zh-cn) level is canceled, or read is over the single read time limit, shooting and reading will be stopped. When read is successful, the scanner will output the editing content through communication interface. When start a new trigger read, the host needs to cancel the trigger [electrical](http://cn.bing.com/dict/search?q=electrical&FORM=BDVSP6&mkt=zh-cn) level at first, and then send the trigger [electrical](http://cn.bing.com/dict/search?q=electrical&FORM=BDVSP6&mkt=zh-cn) level after 20ms.

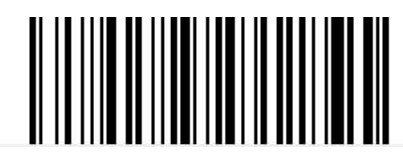

Manual Mode

## <span id="page-24-3"></span>**Sense Mode**

In automatic sensing mode, the scanner will monitor the images being taken. When the scene is changed, it will read within the limited time of "single read time". After reading the output information successfully or time out, it will re-enter the state of monitoring scene change.

When the scanner works in this mode, it can also according to the trigger [electrical](http://cn.bing.com/dict/search?q=electrical&FORM=BDVSP6&mkt=zh-cn) level to enter the reading state. After the trigger [electrical](http://cn.bing.com/dict/search?q=electrical&FORM=BDVSP6&mkt=zh-cn) [l](http://cn.bing.com/dict/search?q=electrical&FORM=BDVSP6&mkt=zh-cn)evel is canceled or reading times out, it will re-enter the state of monitoring scene change. Before re-entering the monitoring state, the trigger [electrical](http://cn.bing.com/dict/search?q=electrical&FORM=BDVSP6&mkt=zh-cn) level needs to be canceled, then it will be switched to the sensing mode.

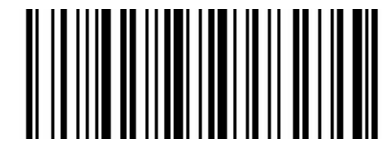

Sensing Automatically

## <span id="page-25-0"></span>**Sensitivity**

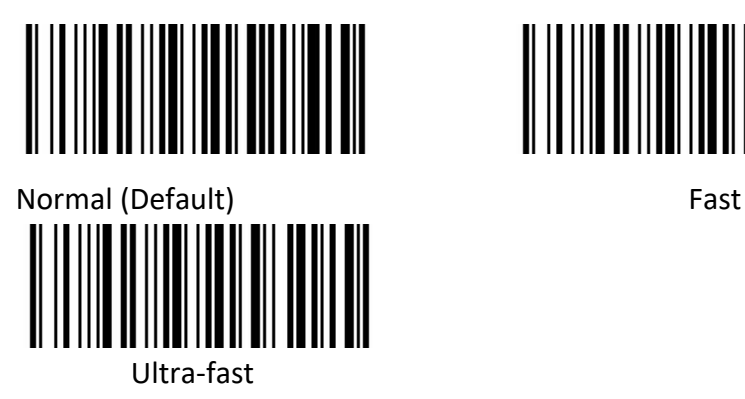

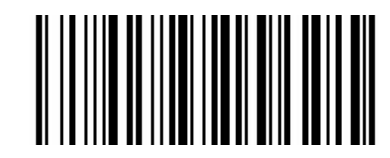

## **♦ Single Reading Time**

In sensing reading mode, the parameter indicates the maximum time of allowing reading engine to continuously collect and identify barcode before reading successfully. After reading successfully or single read timeout, the reading engine will enter the interval of not collecting the read. The range of single read time is 0.1~9.9s, step length is 0.1s. When set to 0, the read does not wait. Default time is

1s. Please refer to the Chapter 7 for the setting method.

## <span id="page-25-1"></span>**Continuous Mode**

Continuous mode means that the scanner continuously shoots, reads and output the information. In this mode, the same barcode cannot be output.

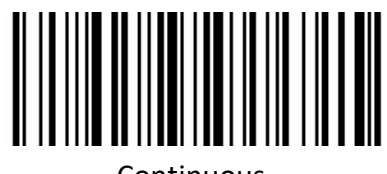

**Continuous** 

#### **Single Reading Time Limit**

In continuous mode, it indicates the maximum time of scanner continuously collect and identify barcode before reading successfully. If it times out, it will enter the interval of not collecting and reading according to the setting. The code reading time is 100ms in units, which can be set to  $0.1^{\sim}9.9$ s.

When it be set to 0 that indicates no waiting. Please refer to chapter 7 of the setting method.

## <span id="page-26-0"></span>**Command Programming**

In this mode, scanner needs the host to trigger and decode the barcode. The scanner can set the length of the reading time. The reading code time can be set to 0.1~9.9s. When it be set to 0 that indicates no wait. Please refer to chapter 7 of the setting method.

# **Chapter 4 Illumination and Aiming**

## <span id="page-27-1"></span><span id="page-27-0"></span>**Aiming**

There is a projecting device on the scanner that is used to project a special image when reading, which characterizes the center of the scene image taken by the scanner. When the scanner is used for shooting, the image is projected on the reading target, and the scanner aims at the reading target, which makes it easier to read the target.

Normal: The aiming device will light up and project the image during the reading process, and the other times goes out.

No aiming: the aiming device is off and not projected.

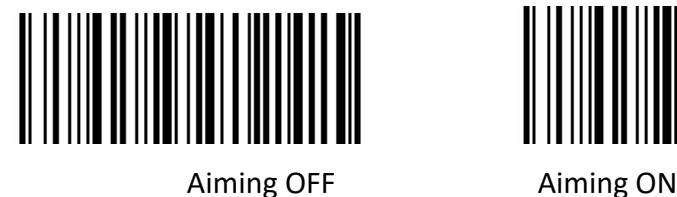

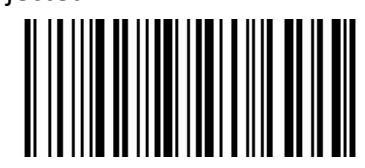

## <span id="page-27-2"></span>**Illumination**

There is a fill illuminating device on the scanner that is used to illuminate the reading area when reading. It can be set to turn off and fill illuminating level. (Please refer to Chapter 8 for the lighting level setting)

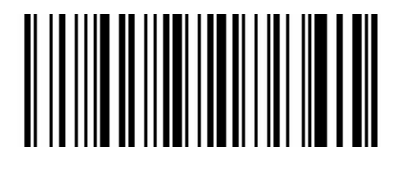

Illumination ON Illumination OFF

## <span id="page-27-3"></span>**Read success prompt tone**

After reading successfully, the scanner can output PWM signal to drive the external buzzer circuit to

make sound. The sound signal can be turned on or off by setting. The corresponding settings can be

made through the following setting codes.

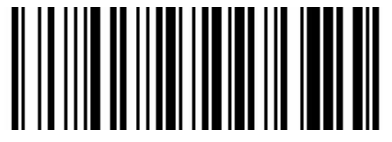

Turn on Turn off

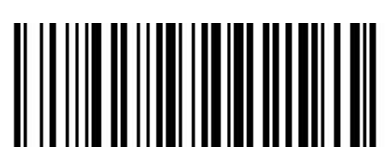

# **Chapter 5 Symbologies**

<span id="page-28-0"></span>Every symbology (barcode type) has its own unique attributes. This chapter provides programming barcodes for configuring the scanner so that it can identify various symbologies. It is recommended to disable those that are rarely used to increase the efficiency of the scanner.

## <span id="page-28-1"></span>**1D Barcode Setting**

<span id="page-28-2"></span>**ENA-8** 

<span id="page-28-3"></span>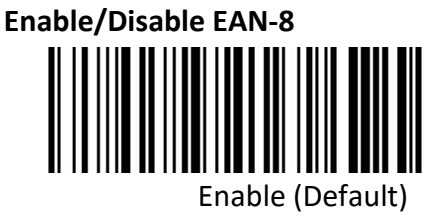

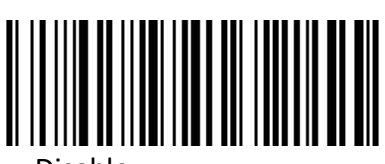

### <span id="page-28-4"></span>**Enable/Disable 2/5-bit Add-On code**

The 2/5-digit Add-On code refers to the 2/5-digit digital barcode added after the ordinary barcode.

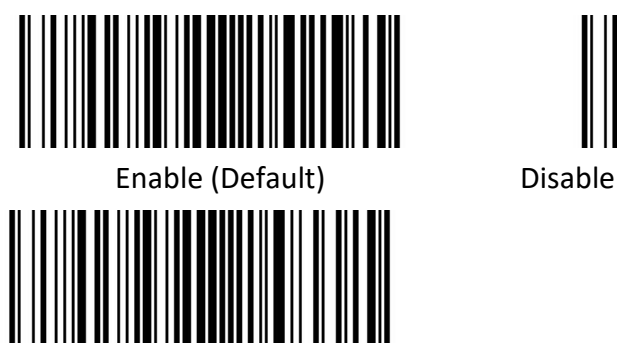

Auto

#### <span id="page-28-5"></span>**Convert EAN-8 to EAN-13**

The result is converted to EAN-13, i.e. the barcode data of EAN-8 is filled with 5 bits of 0 before transmission.

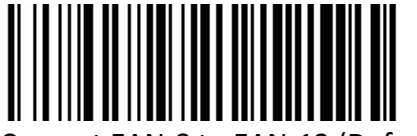

Convert EAN-8 to EAN-13 (Default)

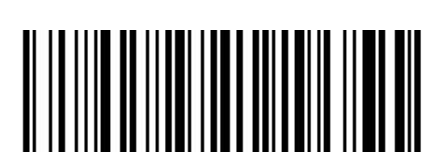

### <span id="page-29-0"></span>**ENA-13**

<span id="page-29-1"></span>**Enable/Disable EAN-13** 

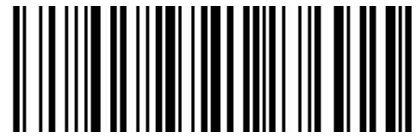

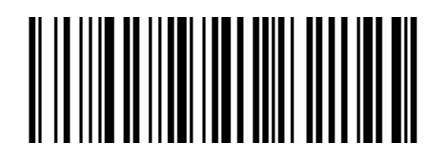

P100

Enable (Default)

## <span id="page-29-2"></span>**Enable/Disable 2/5-bit Add-On code**

The 2/5-digit Add-On code refers to the 2/5-digit digital barcode added after the ordinary barcode.

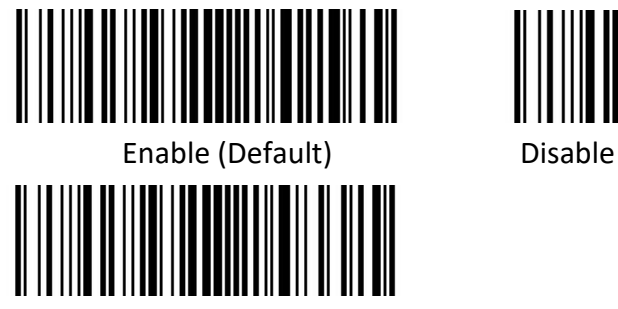

Auto

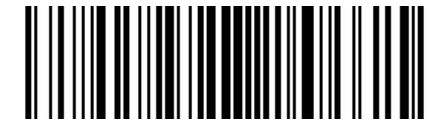

## <span id="page-29-3"></span>**UPC-E**

<span id="page-29-4"></span>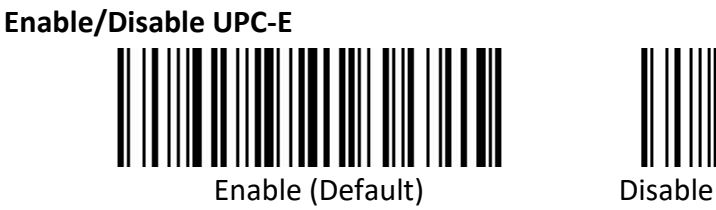

<span id="page-29-5"></span>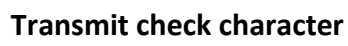

UPC-E barcode data is fixed to 8 characters, and the eighth character is the check bit, which is used to check the correctness of all 8 characters.

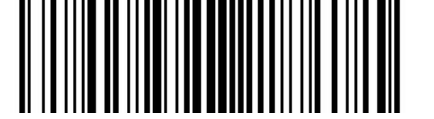

Transmit check character (Default) Disable

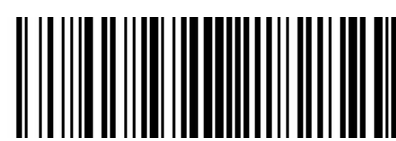

#### <span id="page-29-6"></span>**Enable/Disable 2/5-bit Add-On code**

The 2/5-digit Add-On code refers to the 2/5-digit digital barcode added after the ordinary barcode.

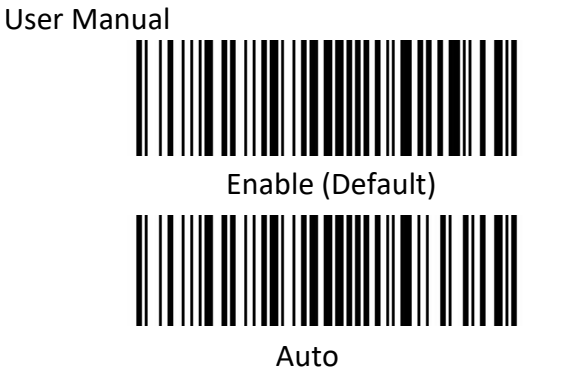

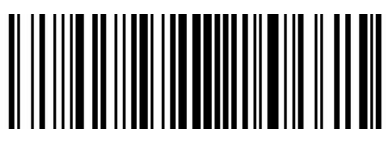

Disable

#### <span id="page-30-0"></span>**Convert UPC-E to UPC-A**

The chip can convert the decoding results of UPC-E type barcodes to UPC-A type barcodes according to standard algorithms.

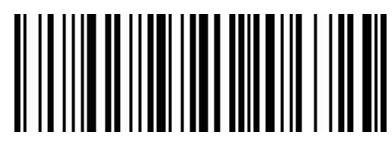

Convert UPC-E to UPC-A Disable (Default)

<span id="page-30-1"></span>**System character transmit**

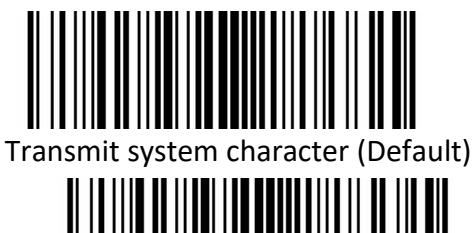

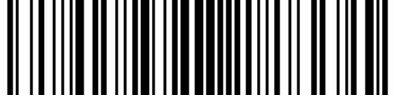

Transmit system character and country code Disable

("0" only for USA)

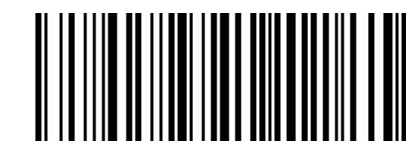

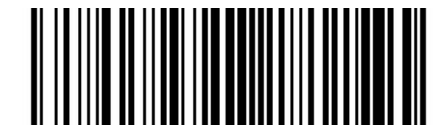

<span id="page-30-2"></span>**UPC-E1**

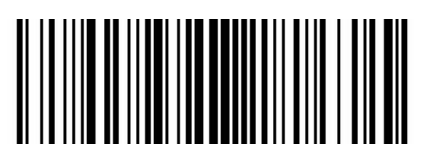

Transmit system character (Default) Transmit system character and country code

("0" only for USA)

User Manual Not transmit preamble

#### <span id="page-31-0"></span>**Enable/Disable 2/5 Add-On code**

The 2/5-digit Add-On code refers to the 2/5-digit digital barcode added after the ordinary barcode.

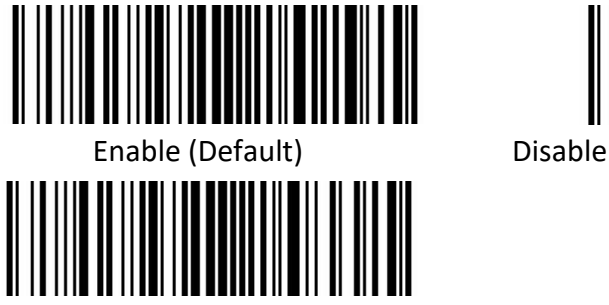

Auto

## <span id="page-31-1"></span>**UPC-A**

<span id="page-31-2"></span>**Enable/Disable UPC-A** 

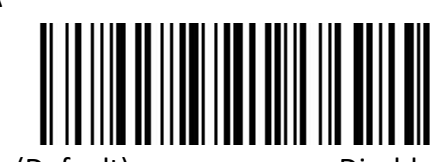

Enable (Default)

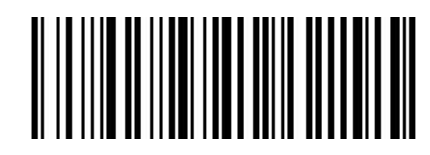

#### <span id="page-31-3"></span>**Transmit check character**

UPC-A bar code data is fixed to 13 characters, and the 13th character is check bit, which is used to check the correctness of all 13 characters.

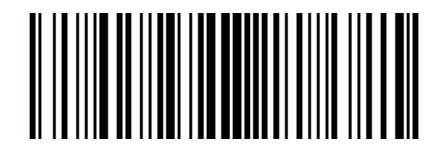

Transmit check character (Default) Disable

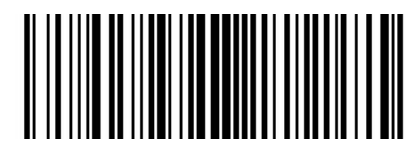

#### <span id="page-31-4"></span>**Enable/Disable 2/5-bit Add-On code**

The 2/5-digit Add-On code refers to the 2/5-digit digital barcode added after the ordinary barcode.

<span id="page-32-0"></span>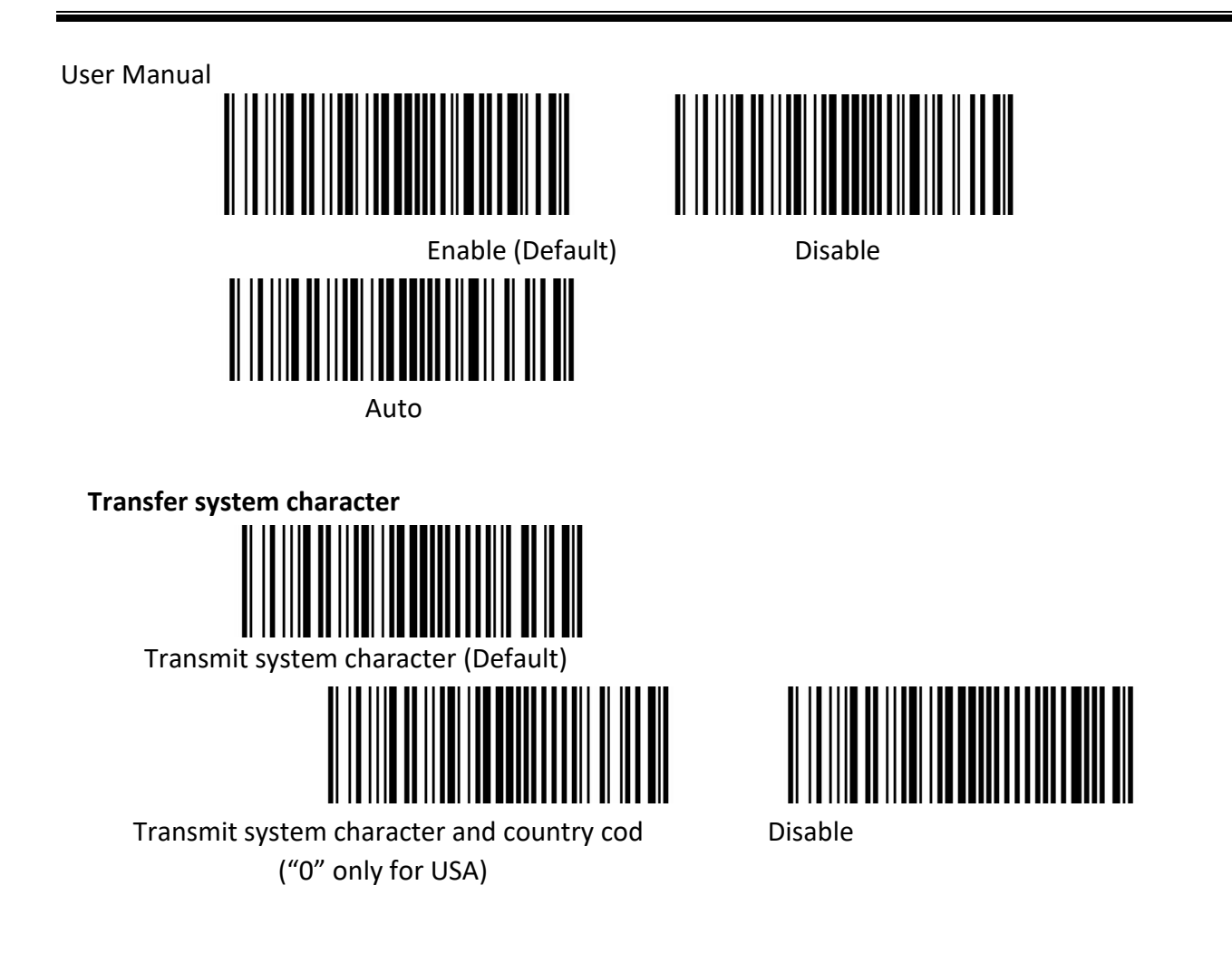

## <span id="page-32-1"></span>**Code 39**

<span id="page-32-2"></span>**Enable/Disable Code 39** 

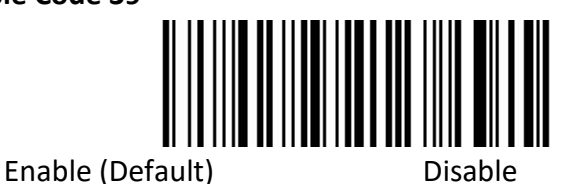

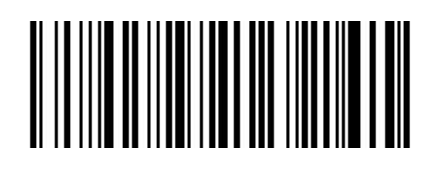

P100

#### <span id="page-32-3"></span>**Check character verification and transmit**

Code 39 barcode data does not contain a check character. If there is a check character, it is the last character of the data. A check character is a value calculated from all data to verify that the data is correct.

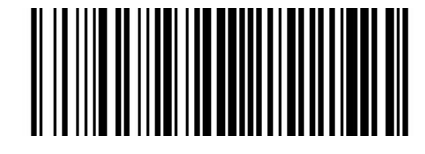

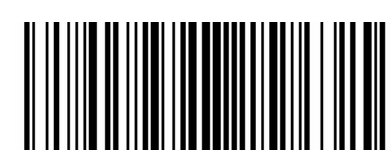

Not check (Default) Check

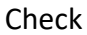

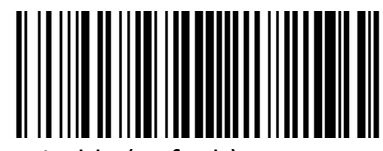

Transmit check character **Disable (Default)** 

#### <span id="page-33-0"></span>**Enable/Disable code 39 Full ASCII**

Transmit check character

Code 39 data can include all ASCII characters, but the reader can only read part of ASCII characters by default. Through setting, the function of reading full ASCII characters can be turned on.

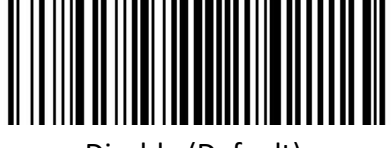

Disable (Default) Enable

<span id="page-33-1"></span>**Convert Code 39 to Code32**

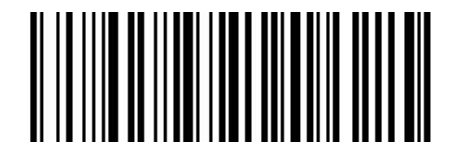

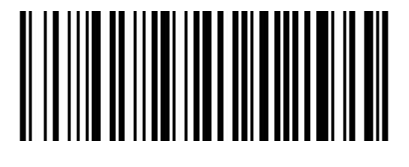

Enable Disable (Default)

<span id="page-33-2"></span>**Code 32 prefix**

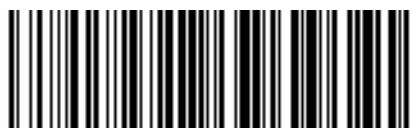

Enable add prefix character "a" Disable (Default)

<span id="page-33-3"></span>**Code 93**

<span id="page-33-4"></span>**Enable/Disable code 93** 

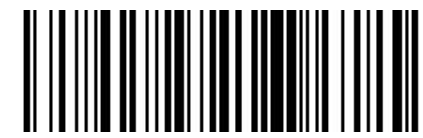

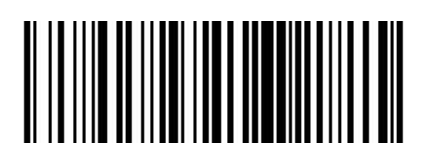

Enable (Default) Disable

P100

P100

#### <span id="page-34-0"></span>User Manual **Code 11**

<span id="page-34-1"></span>**Enable/Disable code 11** 

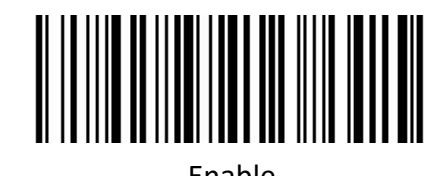

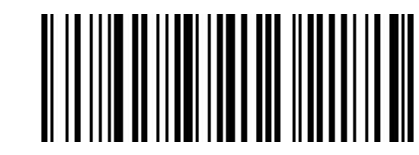

Enable Disable (Default)

#### **Check Setting**

Code 11 barcode data does not contain the check digit. If there is a check digit, it can be the last one or two characters of the data. The check bit is the value calculated from all data to check whether the data is correct. Therefore, if it is set to "Not check", the reader will normally transmit all barcode data.

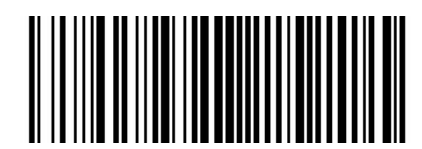

Not check (Default)

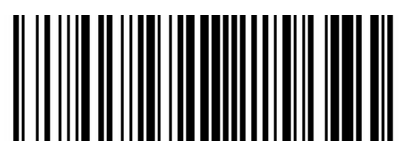

1-bit check 2-bit check

<span id="page-34-2"></span>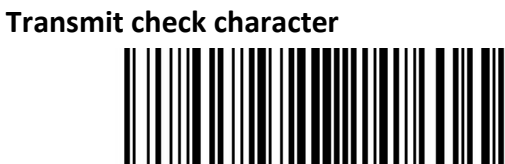

Transmit check character **Disable (Default)** 

<span id="page-34-3"></span>**Code 128**

<span id="page-34-4"></span>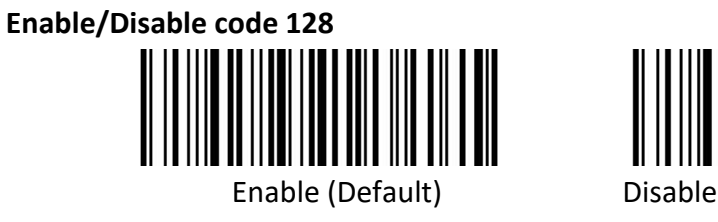

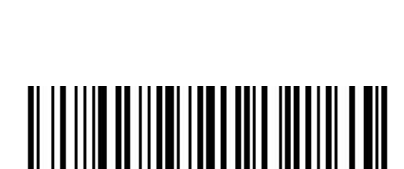

**Note: if this barcode is set to disable, the scanner will not be able to scan and switch the** 

**corresponding function settings.** 

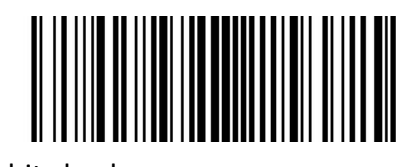

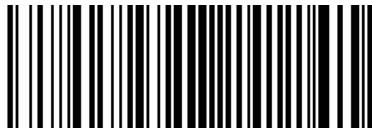

<span id="page-35-3"></span><span id="page-35-2"></span><span id="page-35-1"></span><span id="page-35-0"></span>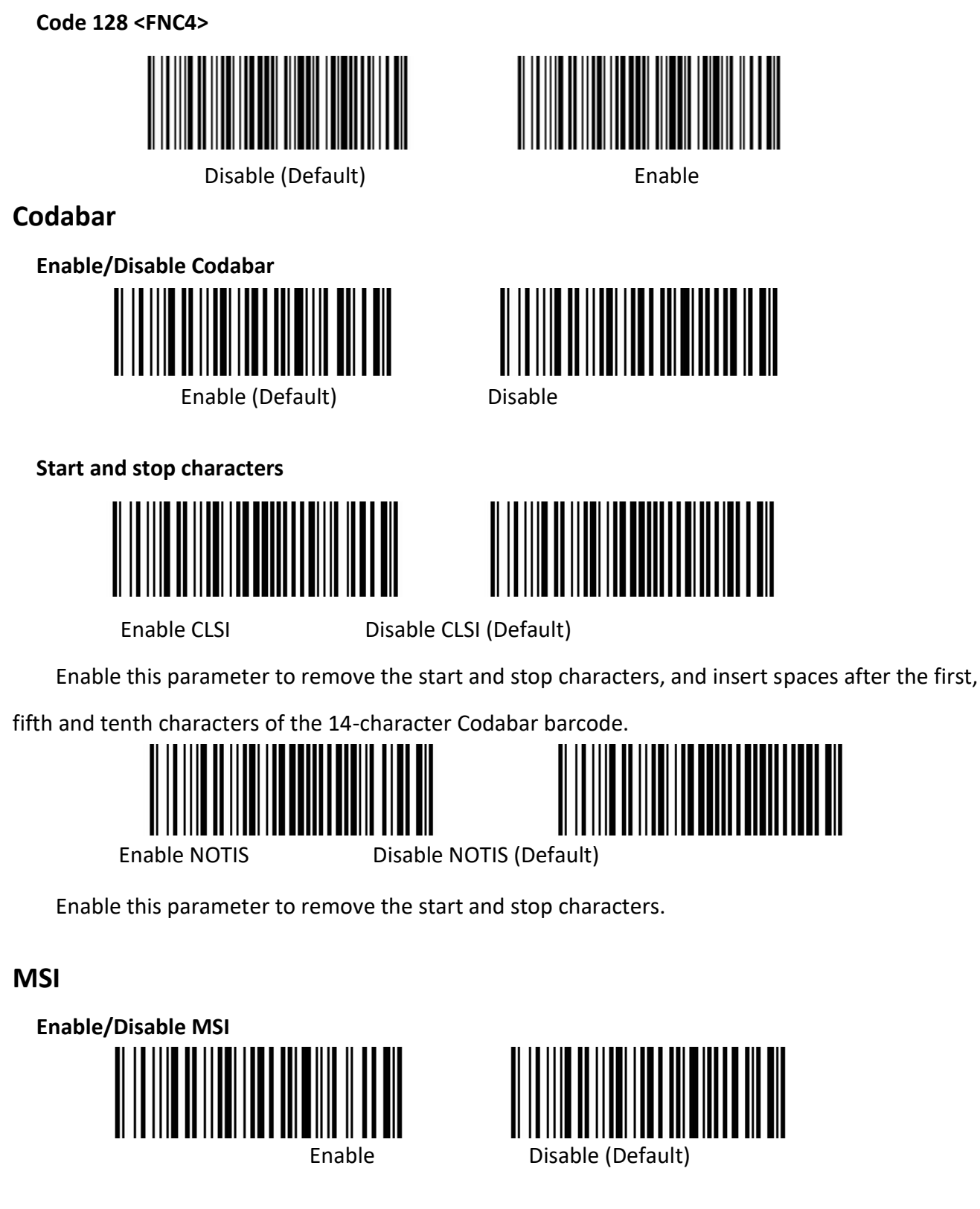

#### <span id="page-35-5"></span><span id="page-35-4"></span>**Check Setting**

MSI barcode data does not contain the check digit. If there is a check digit, it can be the last one or two characters of the data. The check bit is the value calculated from all data to check whether the

data is correct. Therefore, if it is set to "Not check", the reader will normally transmit all barcode data.

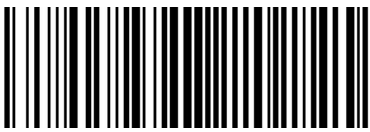

<span id="page-36-0"></span>**Check bit algorithm**

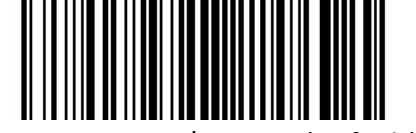

1 MSI MOD10/MOD10 (Default) 2 MSI MOD10/MOD11

<span id="page-36-1"></span>**Transmit check character** 

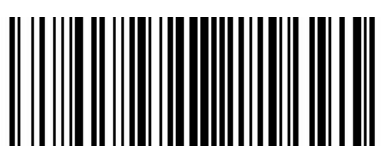

Transmit check character Disable (Default)

## <span id="page-36-2"></span>**Interleaved 2 of 5**

<span id="page-36-3"></span>**Enable/Disable Interleaved 2 of 5**

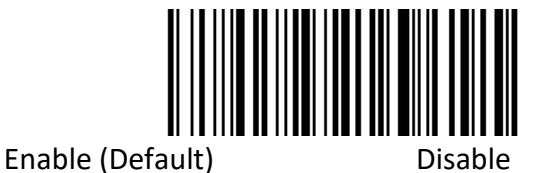

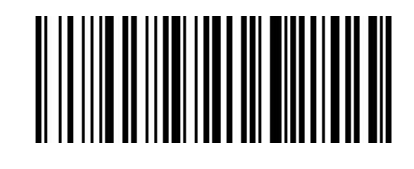

#### <span id="page-36-4"></span>**Check and transmit character**

Interleaved 2 of 5 barcode data does not contain the check digit. If there is a check digit, it can be the last one or two characters of the data. The check bit is the value calculated from all data to check whether the data is correct. Therefore, if it is set to "Not check", the reader will normally transmit all barcode data.

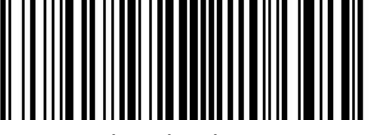

1-bit check 2-bit check

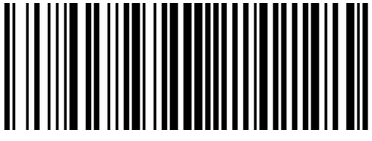

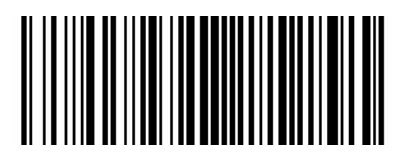

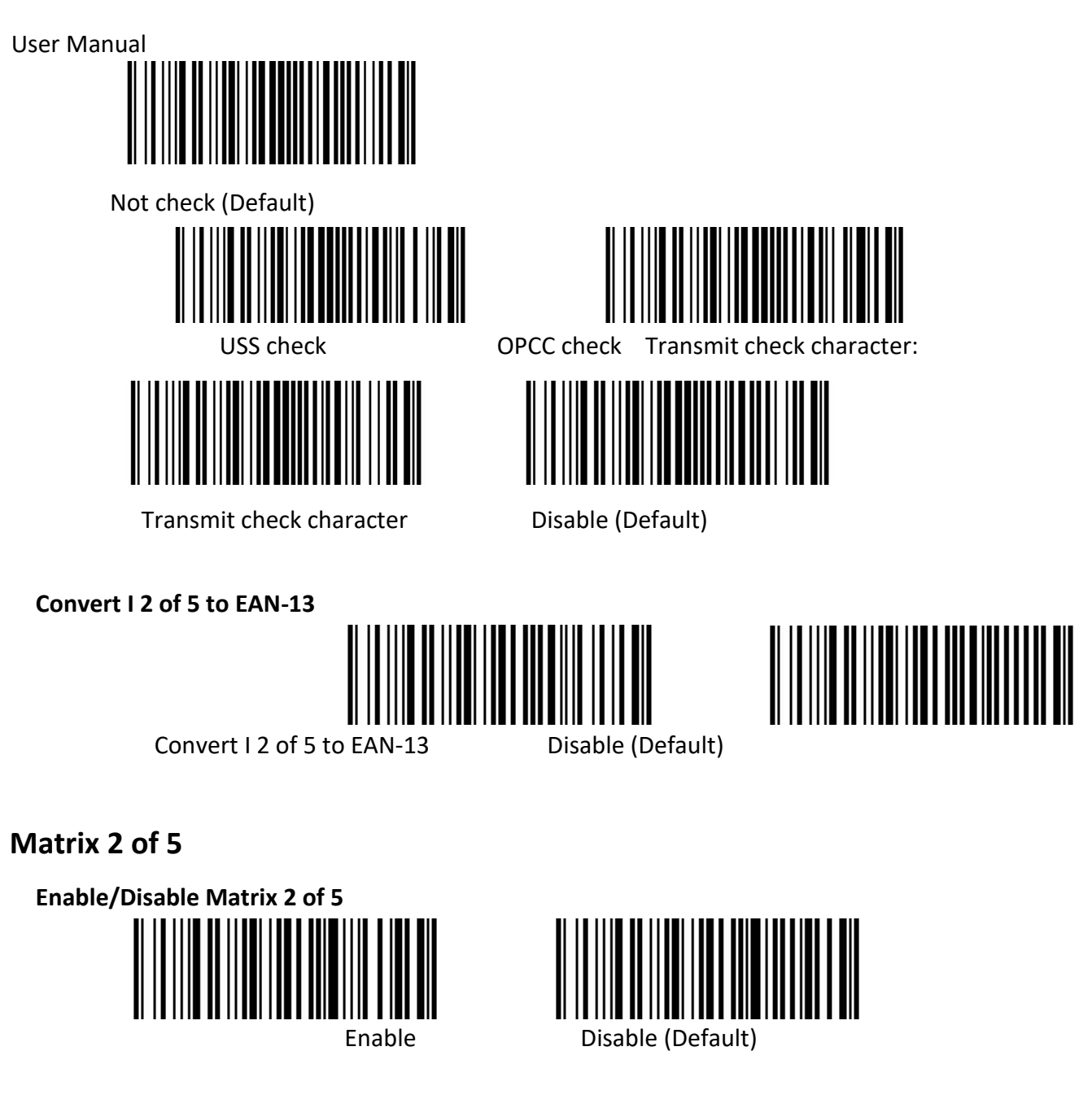

#### <span id="page-37-3"></span><span id="page-37-2"></span><span id="page-37-1"></span><span id="page-37-0"></span>**Check and transmit character**

Matrix 2 of 5 barcode data does not contain the check digit. If there is a check digit, it can be the last one or two characters of the data. The check bit is the value calculated from all data to check whether the data is correct. Therefore, if it is set to "Not check", the reader will normally transmit all barcode data.

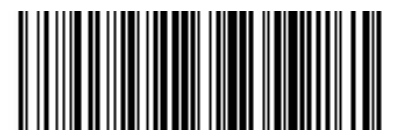

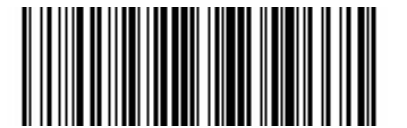

Not check (Default) Check Transmit check character

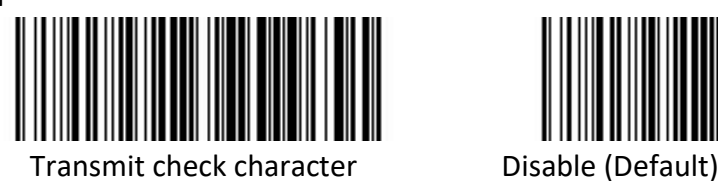

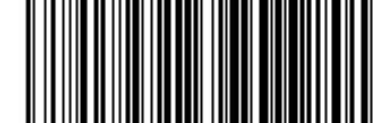

## <span id="page-38-0"></span>**Industrial 2 of 5**

<span id="page-38-1"></span>**Enable/Disable Industrial 2 of 5**

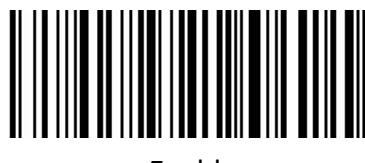

Enable Disable (Default)

<span id="page-38-2"></span>**Standard 25**

<span id="page-38-3"></span>**Enable/Disable Standard 25**

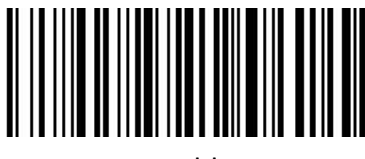

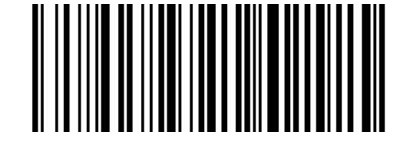

Enable Disable (Default)

<span id="page-38-4"></span>**ISSN**

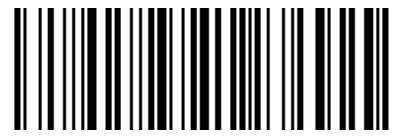

Enable Disable (Default)

<span id="page-38-5"></span>**ISBN**

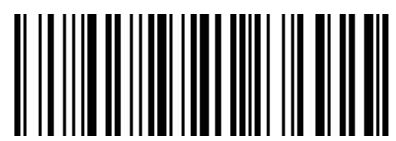

Enable Disable (Default)

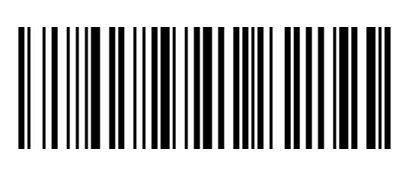

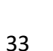

## <span id="page-39-0"></span>**Data bit setting**

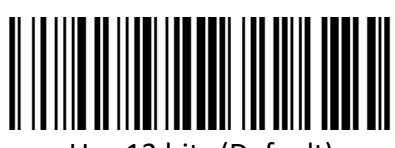

Use 13 bits (Default) Use 10 bits

<span id="page-39-1"></span>**ISBT 128**

<span id="page-39-2"></span>**Enable/Disable ISBT 128**

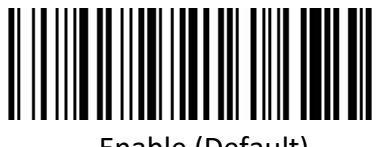

Enable (Default) Disable

<span id="page-39-3"></span>**GS1 128**

<span id="page-39-4"></span>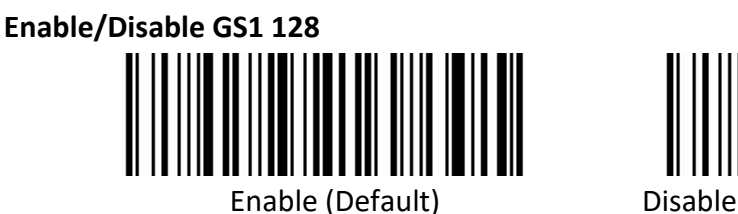

<span id="page-39-5"></span>**Gs1-128 emulation mode for UCC/EAN composite code**

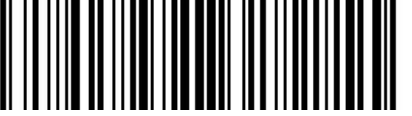

Disable (Default) and the contract of the Enable

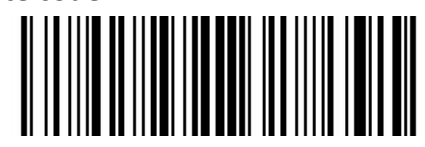

## <span id="page-39-6"></span>**GS1 DataBar**

<span id="page-39-7"></span>**Enable/Disable GS1 DataBar** 

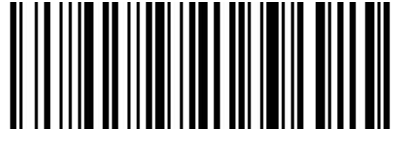

Enable (Default) Disable

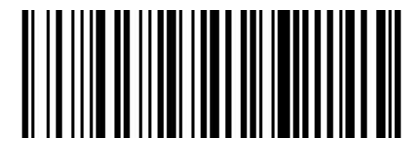

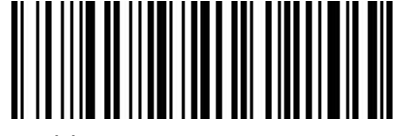

# <span id="page-40-0"></span>User Manual **Convert GS1 DataBar to UPC/ENA**

Convert DataBar to UPC/ENA Disable (Default)

## <span id="page-40-1"></span>**GS1 DataBar Limited**

<span id="page-40-2"></span>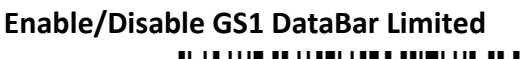

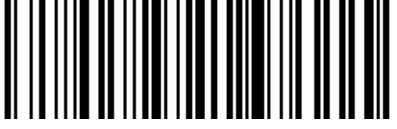

Enable Disable (Default)

## <span id="page-40-3"></span>**GS1 DataBar Expanded**

<span id="page-40-4"></span>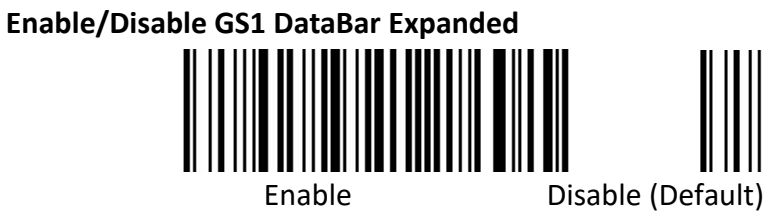

<span id="page-40-5"></span>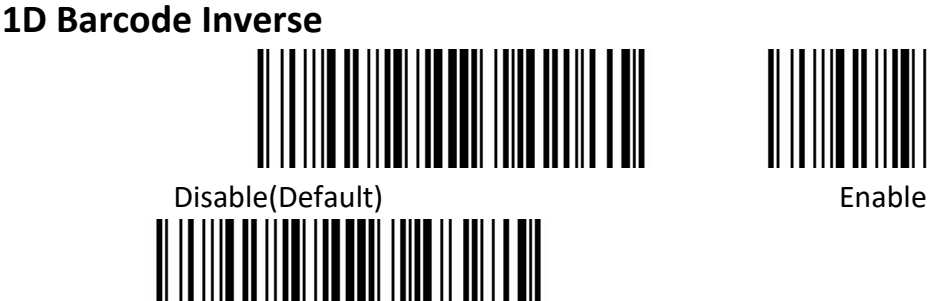

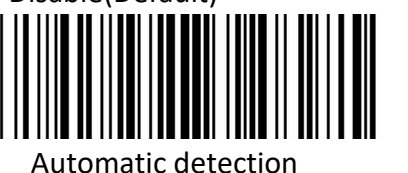

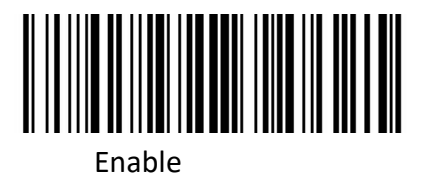

<span id="page-40-6"></span>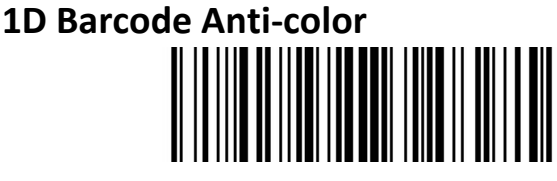

Auto (Default) Disable

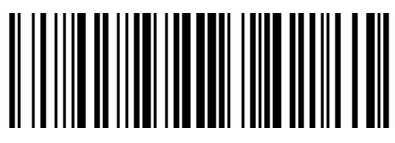

## <span id="page-42-0"></span>**2D Barcode Setting**

## <span id="page-42-1"></span>**PDF417**

<span id="page-42-2"></span>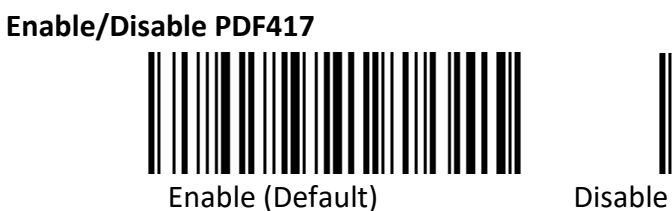

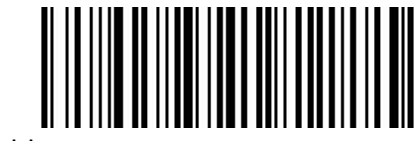

## <span id="page-42-3"></span>**Data Matrix**

<span id="page-42-4"></span>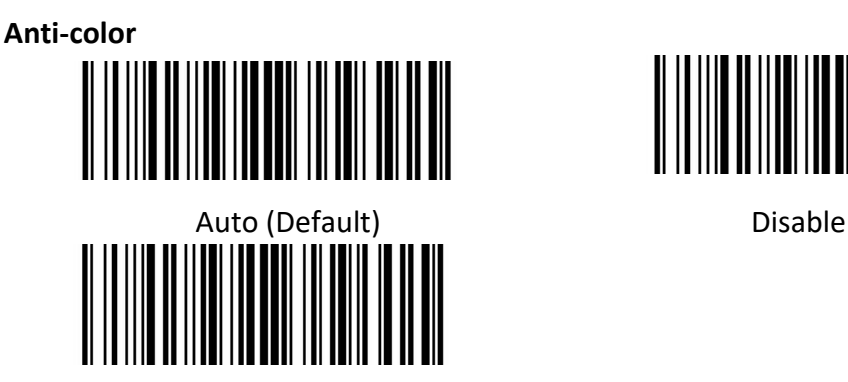

Only read Anti-color color

#### <span id="page-42-5"></span>**Enable/Disable Data Matrix**

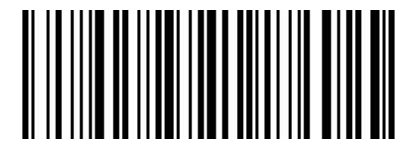

Enable (Default) Disable

<span id="page-42-6"></span>**Mirror Images**

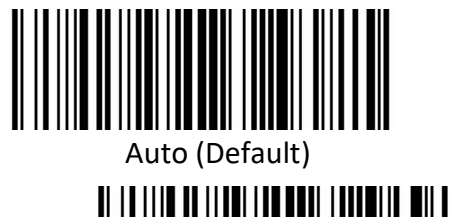

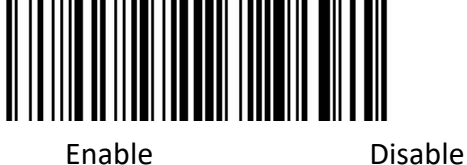

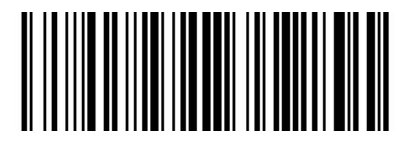

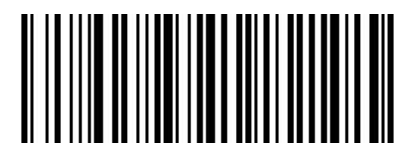

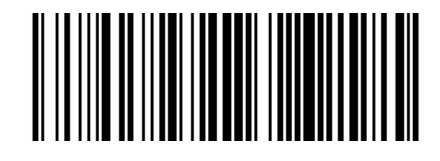

#### <span id="page-43-0"></span>User Manual **Inverse**

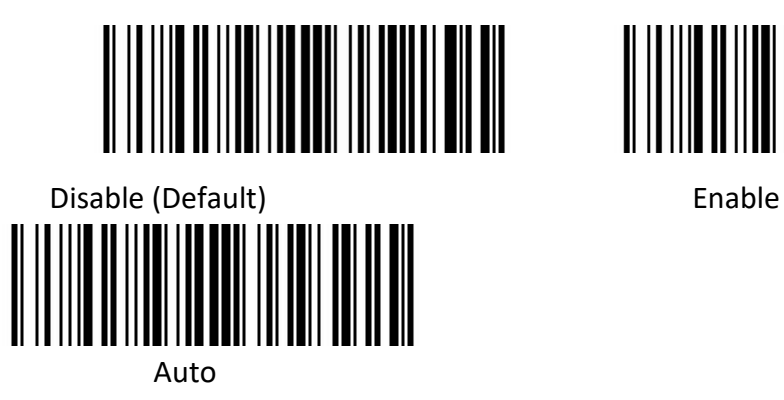

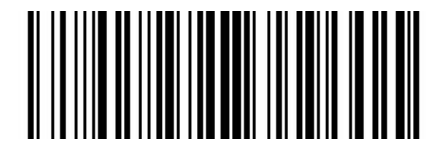

<span id="page-43-1"></span>**QR**

<span id="page-43-2"></span>**Enable/Disable QR** 

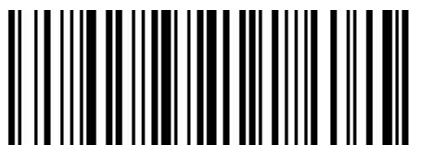

Enable (Default) Disable

#### <span id="page-43-3"></span>**Enable/Disable Micro QR code**

(this setting is only valid when enable QR)

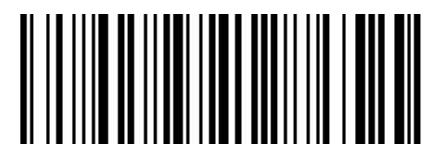

Enable (Default) Disable

<span id="page-43-4"></span>**Inverse**

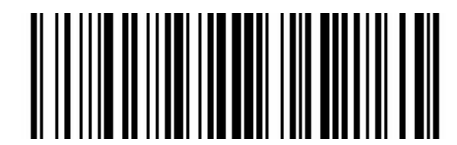

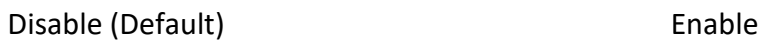

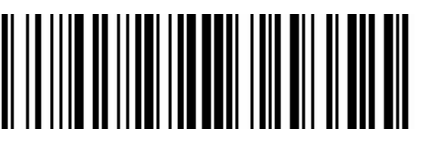

Auto

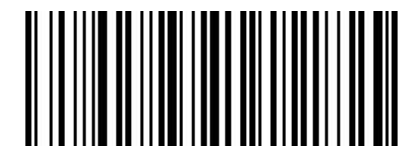

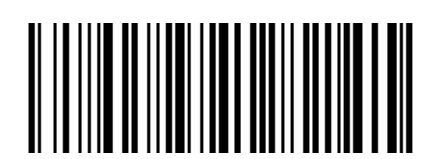

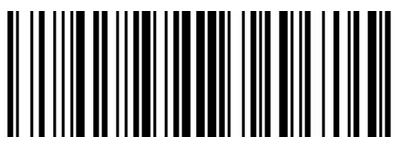

<span id="page-44-2"></span><span id="page-44-1"></span><span id="page-44-0"></span>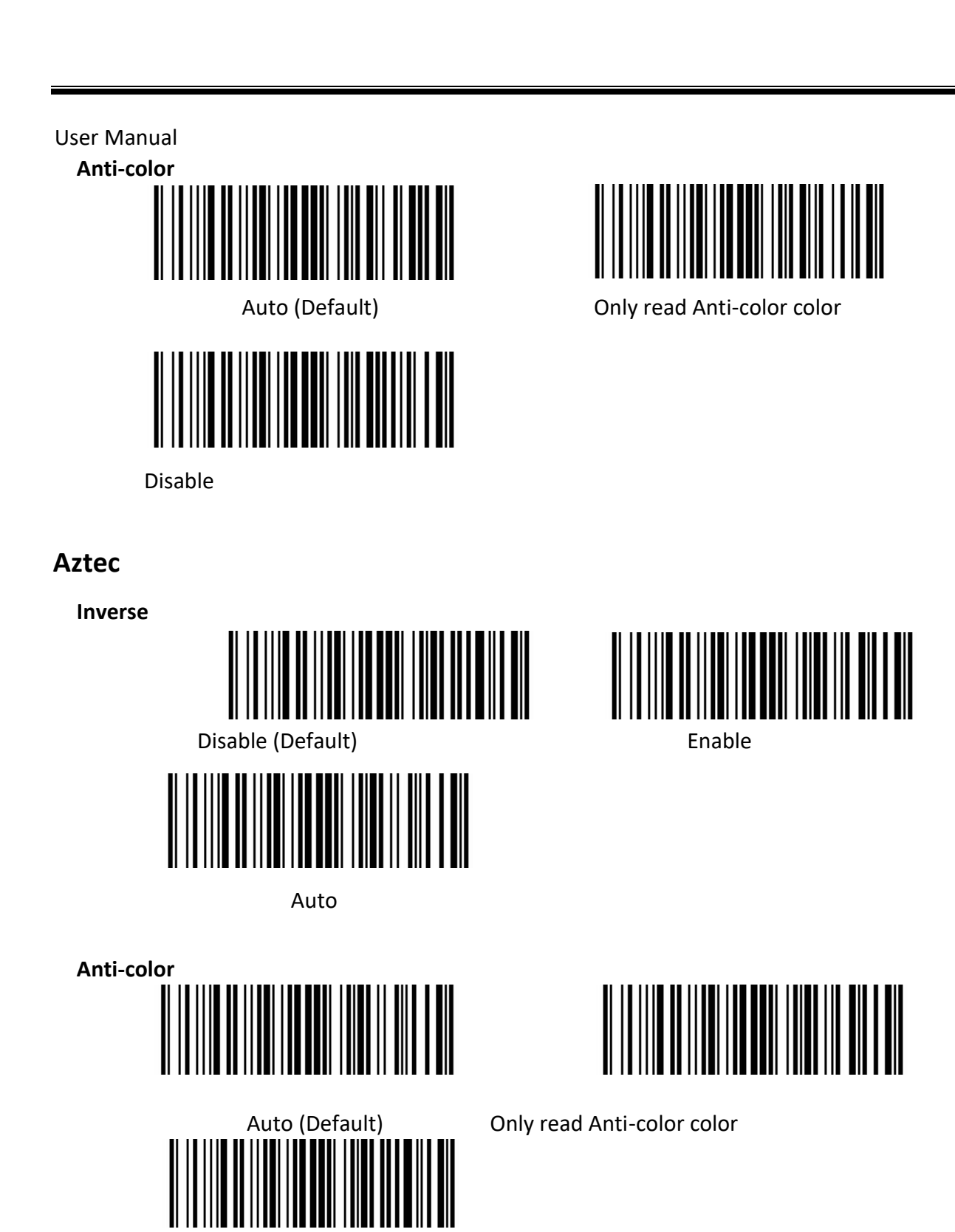

<span id="page-44-3"></span>Disable

## <span id="page-45-0"></span>**Han Xin**

<span id="page-45-1"></span>**Anti-color** 

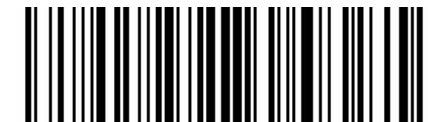

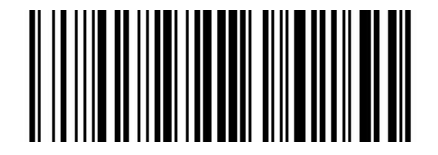

Disable

<span id="page-45-2"></span>**Inverse** 

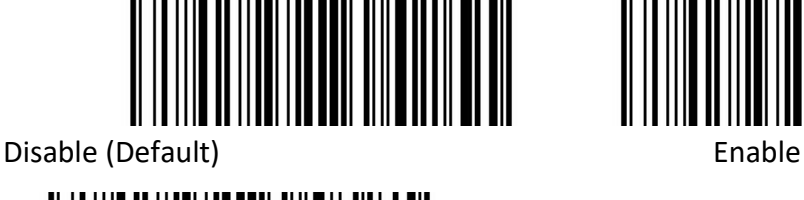

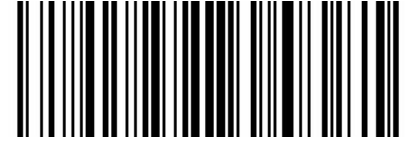

Auto

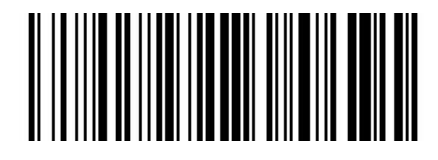

Auto (Default) Only read Anti-color color

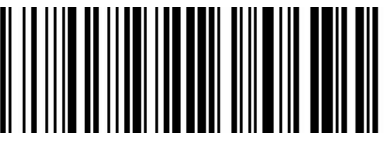

# **Chapter 7 Troubleshooting**

#### <span id="page-45-3"></span>**Q: There are some barcodes cannot be scanned.**

A: Check the barcode type, open the barcode function; if it is verified, try to turn off.

#### **Q: The barcode data is incorrect.**

A: Check the error display of barcodes (all barcodes errors or specific barcode error)

#### **Q: Barcode can be read but not displayed.**

A: Firstly, confirm the working mode of the scanner. If it is in RS-232 serial port mode, you need to connect with serial cable; if it is in USB virtual serial port mode, you need to connect with USB

P100

cable, and the host accepts with serial port tool. Both modes need to ensure that the serial port attribute of the serial port tool on the host is consistent with the serial port attribute of the device. If it is connected to a HID virtual keyboard, then directly connected by a USB cable.

#### **Q: Aiming Light and Illumination are not bright.**

A: Check whether the device is powered on.

Re-plug the data cable.

## **Chapter 8 Scanner Settings**

## **Length Operand Host/Slave Permanent Command Data Checksum**  Length Operand H/D Status Data CRC 1 BYTE 1 BYTE 1 BYTE 1 BYTE 1 BYTE~250BYTE 1 BYTE Length operands + H/D + permanent command + data Operand The operand is the following command data Host/Slave Indicates whether this command is sent from the host or from the slave Host: 0x04 / Slave: 0x00 Permanent command Indicates whether this command requires power-down save 0x08 requires power-down save 0x00 does not require power-down save Data Indicates parameter data carried by this command Checksum Check and algorithm: After all the previous data are added and

#### <span id="page-46-1"></span><span id="page-46-0"></span>**Serial Port Command Format**

## <span id="page-46-2"></span>**Barcode Setting Format**

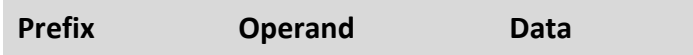

reversed, take a low byte of 8 bits

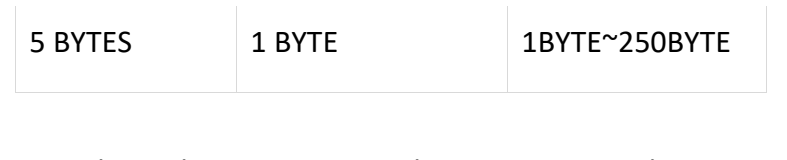

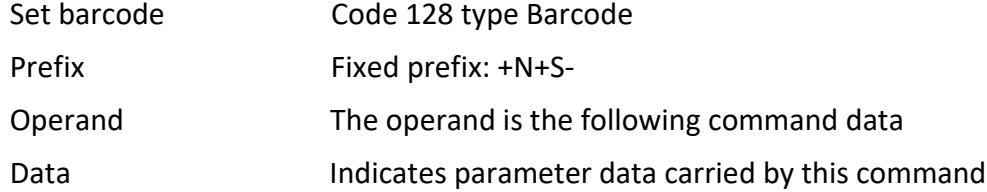

## <span id="page-47-0"></span>**Version number——HYRS\_RE**

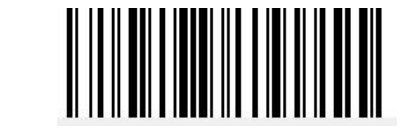

## <span id="page-47-1"></span>**General settings (default HID single scan mode)**

## <span id="page-47-2"></span>**Host mode (CDC, HID, BT, COM**)

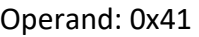

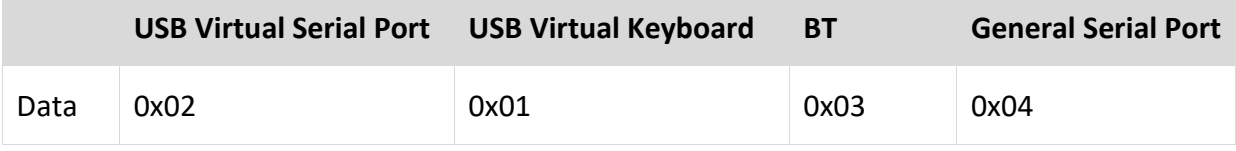

Set scanner interface mode

## <span id="page-47-3"></span>**Trigger mode (Single scanning, scanning continuously, auto sensing)**

Operand: 0x42

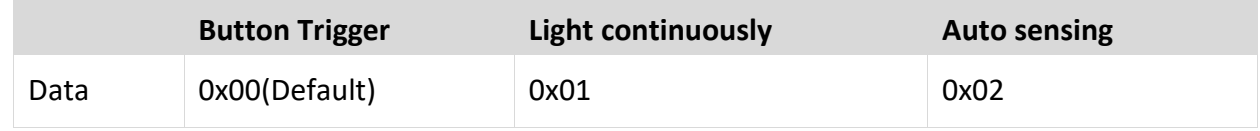

Set the scanning mode of the scanner

## <span id="page-47-4"></span>**Default parameters (Restore factory settings)**

Operand: 0x43

Data: 0x00

Restore to default parameters of factory settings.

P100

## <span id="page-48-0"></span>**Decoding timeout**(**0.1s~9s**)

Operand: 0x44

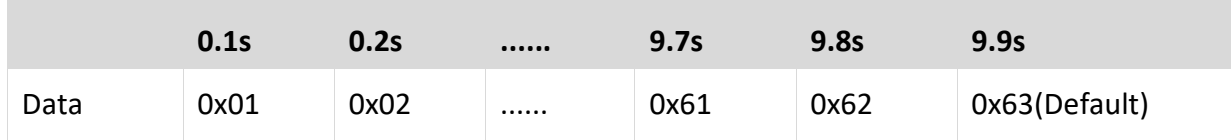

When setting barcode reading, if the barcode is not read, it will stop reading the code time.

#### <span id="page-48-1"></span>**Data prefix**

Operand: 0x52

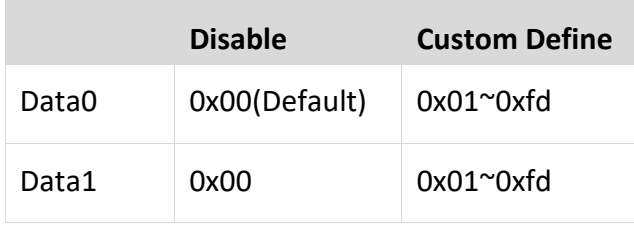

Note:

1. If the character set to be *0x20*, you need to set the *data = 0xFE*.

2. If only one character is set, you need to set another to *0x00 Disable.*

## <span id="page-48-2"></span>**Data suffix**

Operand: 0x45

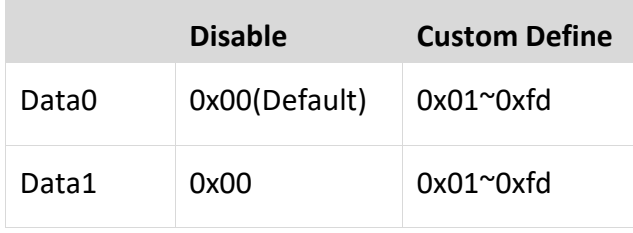

Note:

- 1. If the character set to be *0x20*, you need to set the *data = 0xFE*.
- 2. If only one character is set, you need to set another to *0x00 Disable.*
- 3. The default of *Data1* is *0x0a.*

### <span id="page-49-0"></span>User Manual **Aiming device (ON/OFF)**

Operand: 0x46

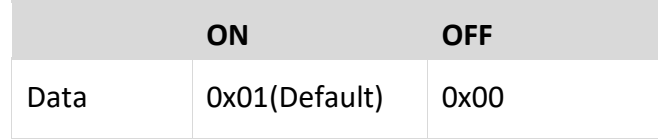

## <span id="page-49-1"></span>**Illumination light (ON/OFF)**

Operand: 0x47

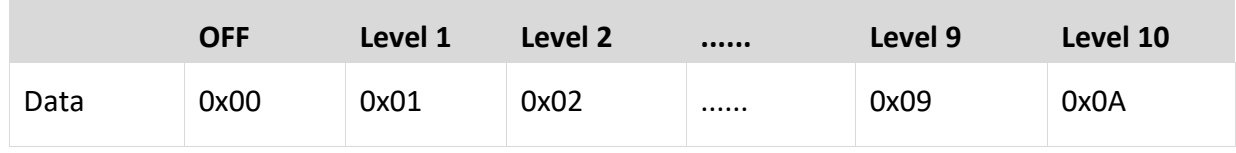

Data: When the fill light is 0, it is closed.

## <span id="page-49-2"></span>**Baud rate of virtual serial port**

Operand: 0x48

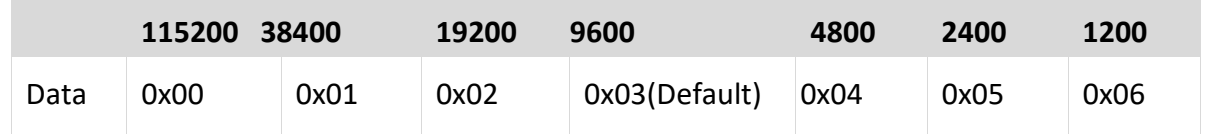

Set serial port baud rate, this setting applies to USB virtual serial port and normal serial port only.

## <span id="page-49-3"></span>**Check bit of virtual serial port**

Operand: 0x49

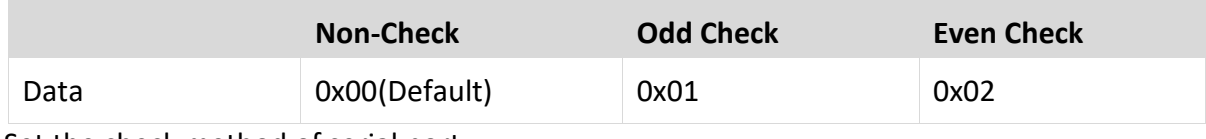

Set the check method of serial port.

## <span id="page-49-4"></span>**Multi code quantity**

Operand: 0x4B

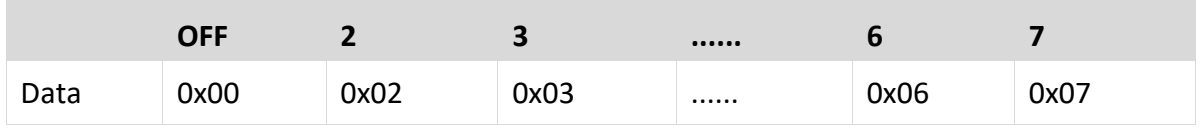

Set whether to start scanning multiple barcode modes at the same time and set the number of scanning barcodes simultaneously.

#### <span id="page-50-0"></span>**Multi code sensitivity**

Operand: 0x4C

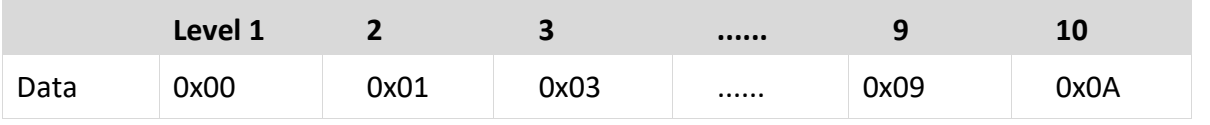

Note: the higher the level, the stronger the ability to decode the double code, but the corresponding time to decode the single code will be longer.

#### <span id="page-50-1"></span>**Buzzer enable**

Operand: 0x4D

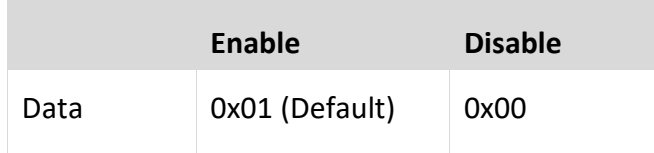

#### <span id="page-50-2"></span>**The convert rate in HID mode**

Operand: 0x4E

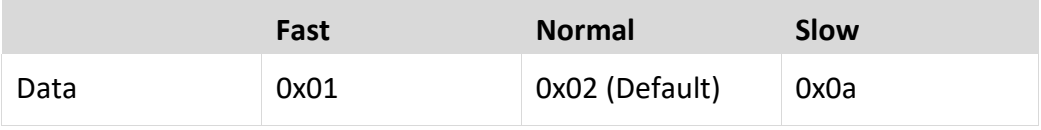

#### <span id="page-50-3"></span>**Timeout setting of the same barcode in non-single scan mode**

Operand: 0x4F

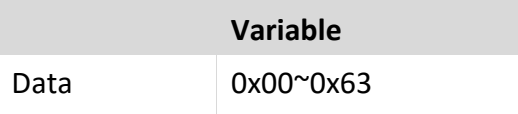

Data:

0x00 indicates that there is no Timeout Invalid. If there is a barcode, it can still output.

0x01 indicates the timeout of 100ms.

0x63 indicates the timeout 9.9s.

## <span id="page-51-0"></span>**Sensitivity**

Operand: 0x51

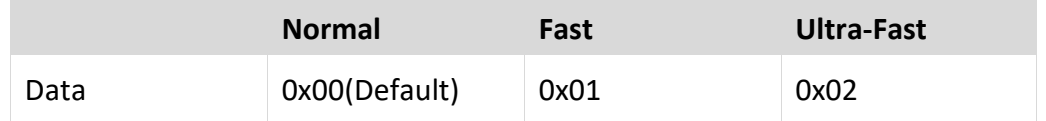

Note: Ultra-fast mode in auto-sensing mode, the sensing distance of the scanning paper barcode will be reduced significantly.

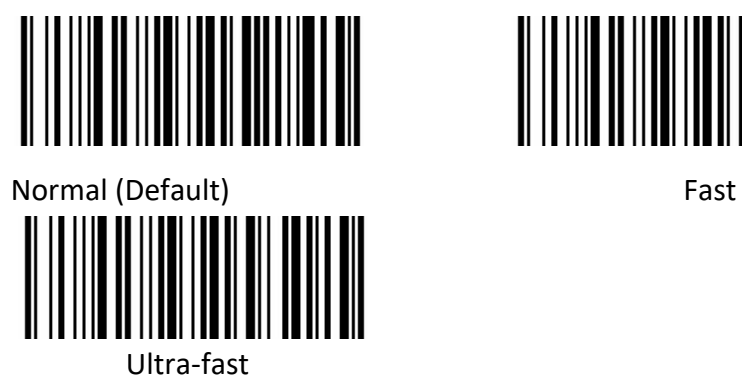

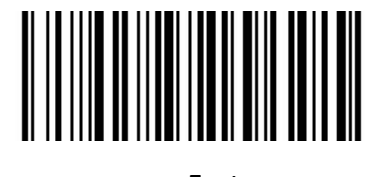

## <span id="page-51-1"></span>**Center aiming decode setting**

Operand: 0x53

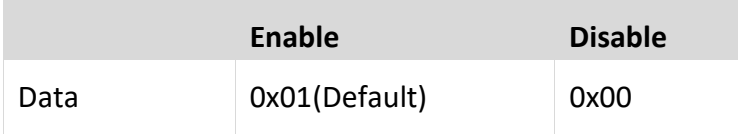

## ✓ **Commands that support only barcodes**

Set F1~F12 (only analog key output is supported) Set the barcode content as follows:

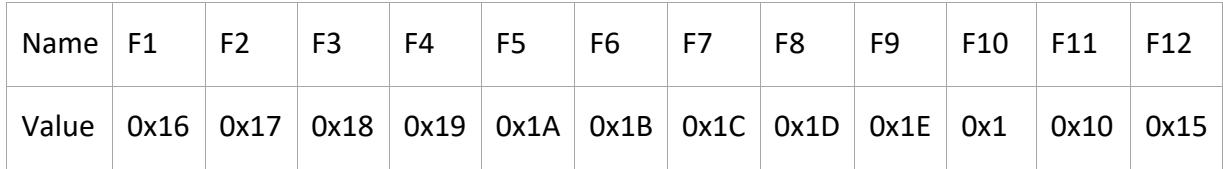

Users can directly write the appropriate data to generate the appropriate barcode, then scan

the barcode can achieve the function of virtual key output.

Take the F12 function barcode as an example, write the following data to generate barcode.

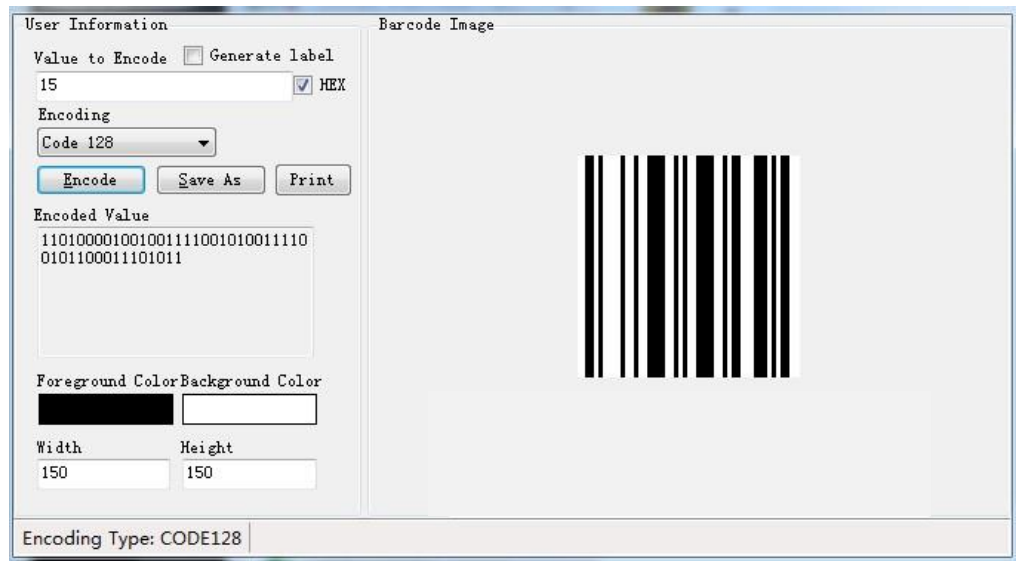

## <span id="page-52-0"></span>**Virtual serial port mode command settings**

#### **Start scanning**

Operand: 0xE4

Data: 0x00

This feature only supports serial mode.

#### **Stop scanning**

Operand: 0xE5

Data: 0x00

This feature only supports serial mode.

#### **Setting barcode convert**

**mode** Operand: 0xEE **Data:**  1: Barcode Convert Mode is pack mode 0: Barcode Output Mode is normal mode

**Set Illumination prompt switch** Operand: 0xEB **Data:** 

1: ON

User Manual 0: OFF

## <span id="page-53-0"></span>**Barcode function settings**

## <span id="page-53-1"></span>**ITF cut the first few bits of data**

Operand: 0x55

<span id="page-53-4"></span><span id="page-53-3"></span><span id="page-53-2"></span>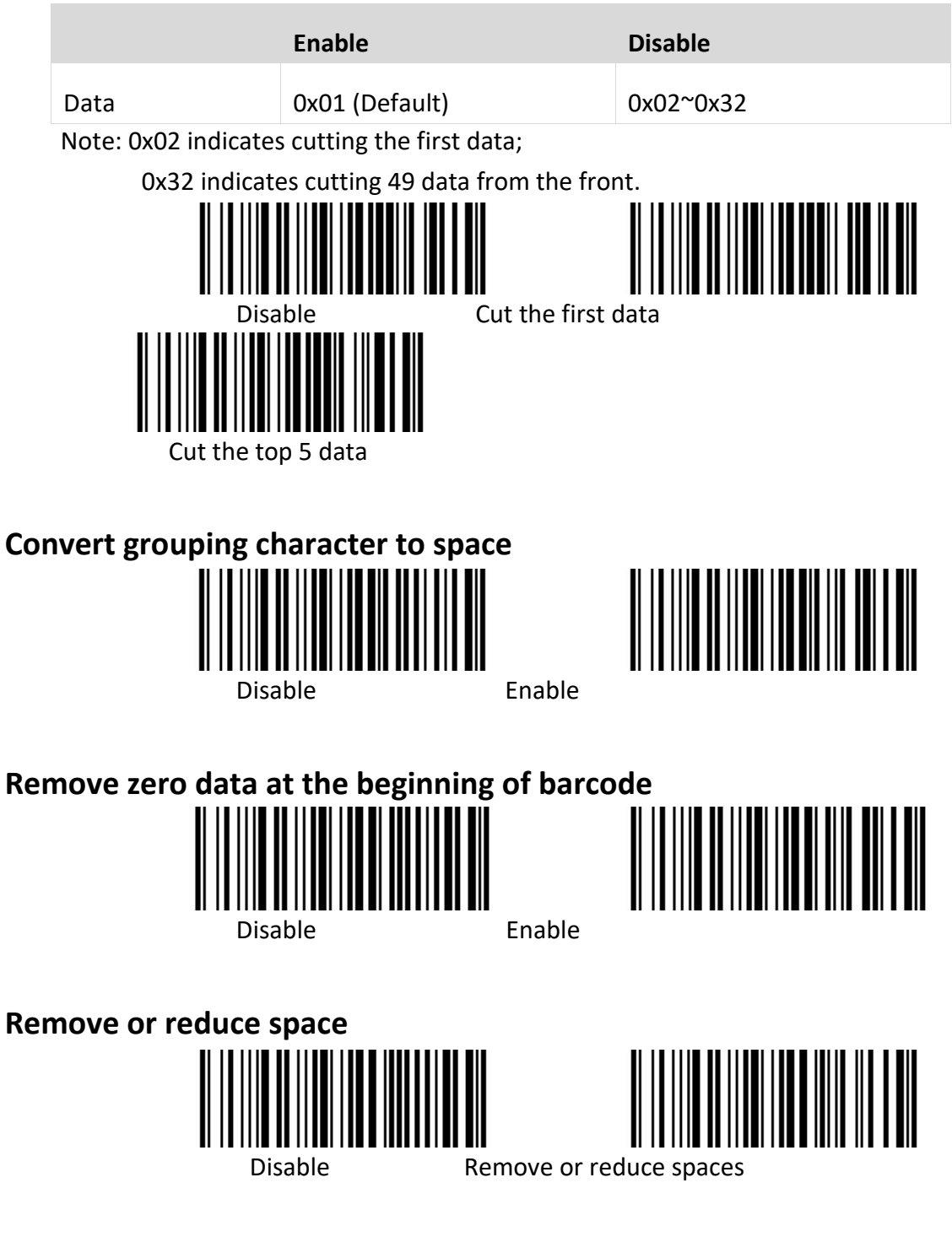

## <span id="page-54-0"></span>**Skip the number of characters before barcode data**

Operand: 0x59 data: \*0: Do not

skip barcode data

1-31: skip the number of characters before barcode data

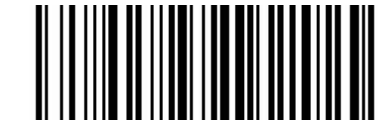

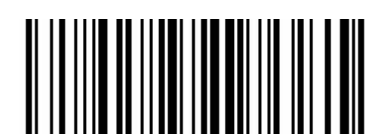

\*Not skip barcode data Skip 1 character before barcode data

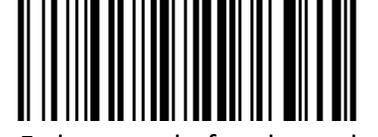

Skip 5 character before barcode data

## <span id="page-54-1"></span>**Skip the number of characters after barcode data**

operand: 0x5A data: \*0: Do not skip barcode data

1-31: skip the number of characters after barcode data

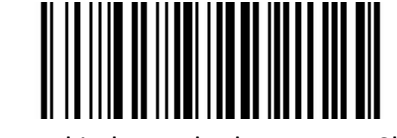

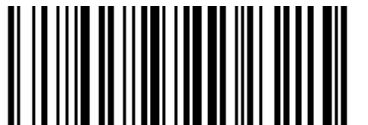

\*Not skip barcode data Skip 1 character after barcode data

Skip 5 character after barcode data

## <span id="page-54-2"></span>**Barcode data case conversion**

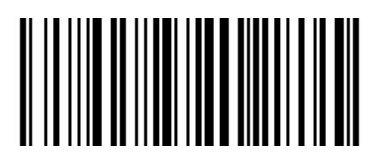

\*Disable case conversion Convert barcode data into upper case

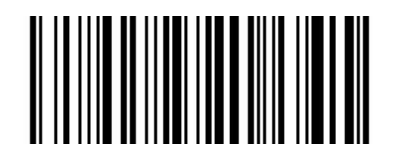

Convert barcode data into lower case

## <span id="page-55-0"></span>**Insert characters into barcode data**

(up to 8 characters)

Operand: 0x5C Data:

Data0  $\sim$  data1: the position of the inserted data in the barcode data

Data2: data inserted in corresponding position (range: 0x01 ~ 0x7F) Note:

Data0 ~ data1

Calculation method: data0 =  $(x/64)$  +0x20 data1 =  $(x\%64)$  +0x20, where x is the position of the character to be inserted (range:  $1 \approx 6143$ ).

When Data0 = 0x00, data1 = 0x00, clear all inserted data.

When Data0 = 0x00, data1 =  $0x01^{\circ}0x08$ , the insertion data of corresponding coordinates shall be cleared, and the coordinates shall be arranged in ascending order.

## <span id="page-55-1"></span>**Compound command parameters**

Operand: 0x5D

Data: Data0 $\sim$ dataN (range: 0  $\sim$  N, N is any number)

Note: QR code is used for barcode type setting. Specific restart commands are not supported for composite commands, such as setting interface mode and restoring factory settings.

Specific command format:

Data0: specific command length, including command and command data Data1: specific command

Data2 or data2  $\sim$  data3: there are multiple command data setting commands in the specific command. Each specific command needs to be written according to the specific command format.

# <span id="page-55-2"></span>**Common suffix**

![](_page_55_Picture_20.jpeg)

![](_page_55_Picture_21.jpeg)

Add suffix LF+CR Add suffix TAB

# **Appendix** Ⅰ **Barcode Enabling Settings**

<span id="page-56-0"></span>Operand: 0x40

Data: 2BYTE data

Set the barcode enabling parameter, DATA 0 is the barcode parameter, DATA 1 is the barcode parameter variable.

The following is the parameter default value. 0 is OFF, 1 is ON

![](_page_56_Picture_118.jpeg)

P100

![](_page_57_Picture_111.jpeg)

P100

![](_page_58_Picture_147.jpeg)

# **Appendix** Ⅱ **Data code prefix and suffix**

<span id="page-58-0"></span>For example: set the prefix character  $@!$  Steps:

1. Scan the setting barcode  $[End 1]$  --> Scan the setting barcode  $[@]$  Prefix added

characters @

2. Scan the setting barcode 【Enable prefix 2】--> Scan the setting barcode【!】 Prefix added

characters @!

The detailed barcode is set as follows:

![](_page_58_Picture_9.jpeg)

![](_page_58_Picture_10.jpeg)

![](_page_58_Picture_11.jpeg)

![](_page_58_Picture_13.jpeg)

# User Manual Enable suffix 1 Clear suffix 1 Enable suffix 2 Clear suffix 2

Clear all suffix data

![](_page_59_Picture_2.jpeg)

![](_page_60_Picture_11.jpeg)

![](_page_61_Figure_0.jpeg)

P100

![](_page_62_Picture_11.jpeg)

![](_page_63_Picture_12.jpeg)

![](_page_64_Picture_11.jpeg)

![](_page_65_Picture_0.jpeg)

P100

# **Appendix** Ⅲ **ASCII Code Table**

<span id="page-65-0"></span>![](_page_65_Picture_45.jpeg)

![](_page_66_Picture_211.jpeg)

![](_page_67_Picture_177.jpeg)

![](_page_68_Picture_132.jpeg)

![](_page_69_Picture_120.jpeg)

![](_page_69_Picture_121.jpeg)

P100